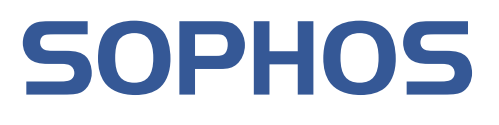

# El sophos anti-virus

# **User manual**

### Sophos Anti-Virus 5.0 for Windows 2000/XP/2003

Document version 1.0

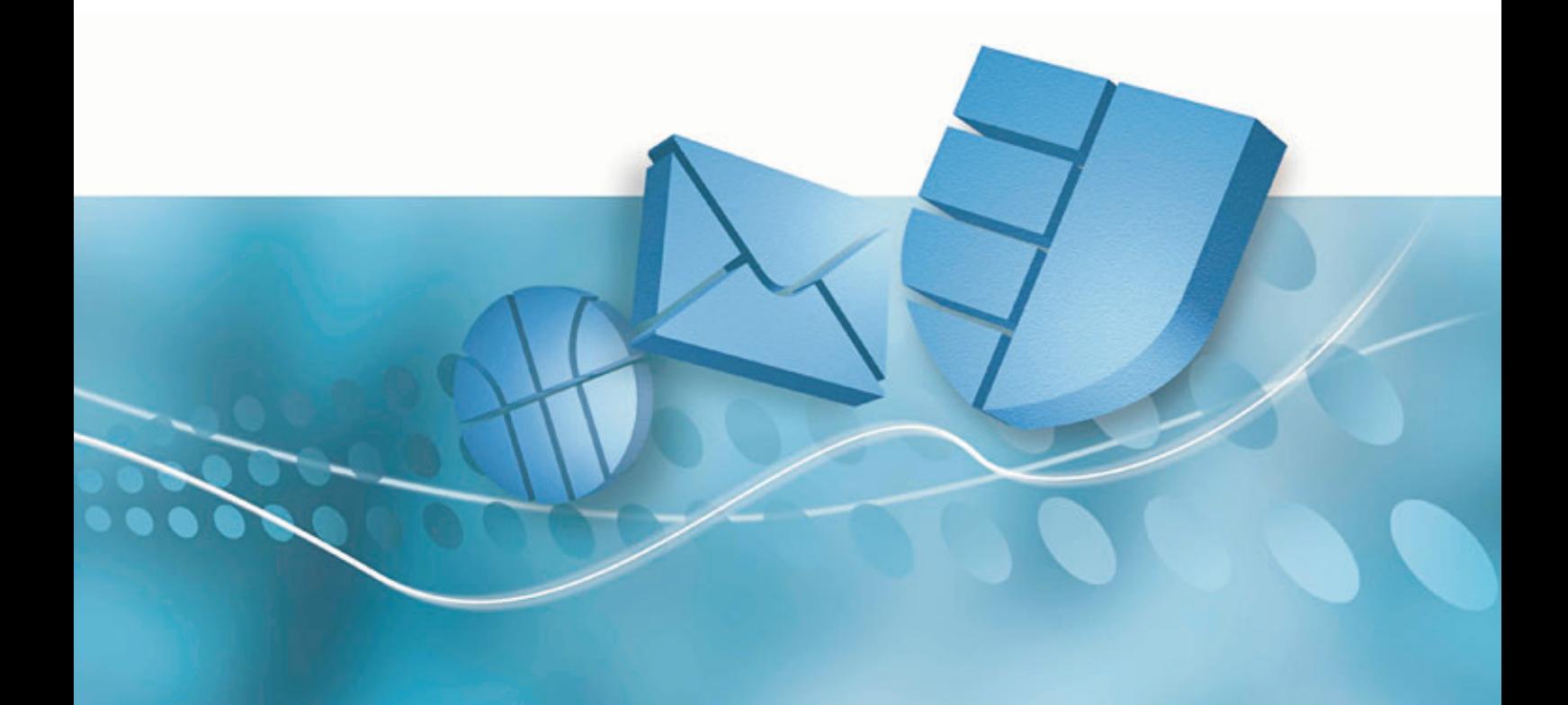

# **About this manual**

This user manual explains how to use Sophos Anti-Virus for Windows 2000/XP/2003, and how to configure

- virus scanning
- virus alerts
- disinfection
- logging
- updating.

The manual also provides help in resolving common problems.

# **Contents**

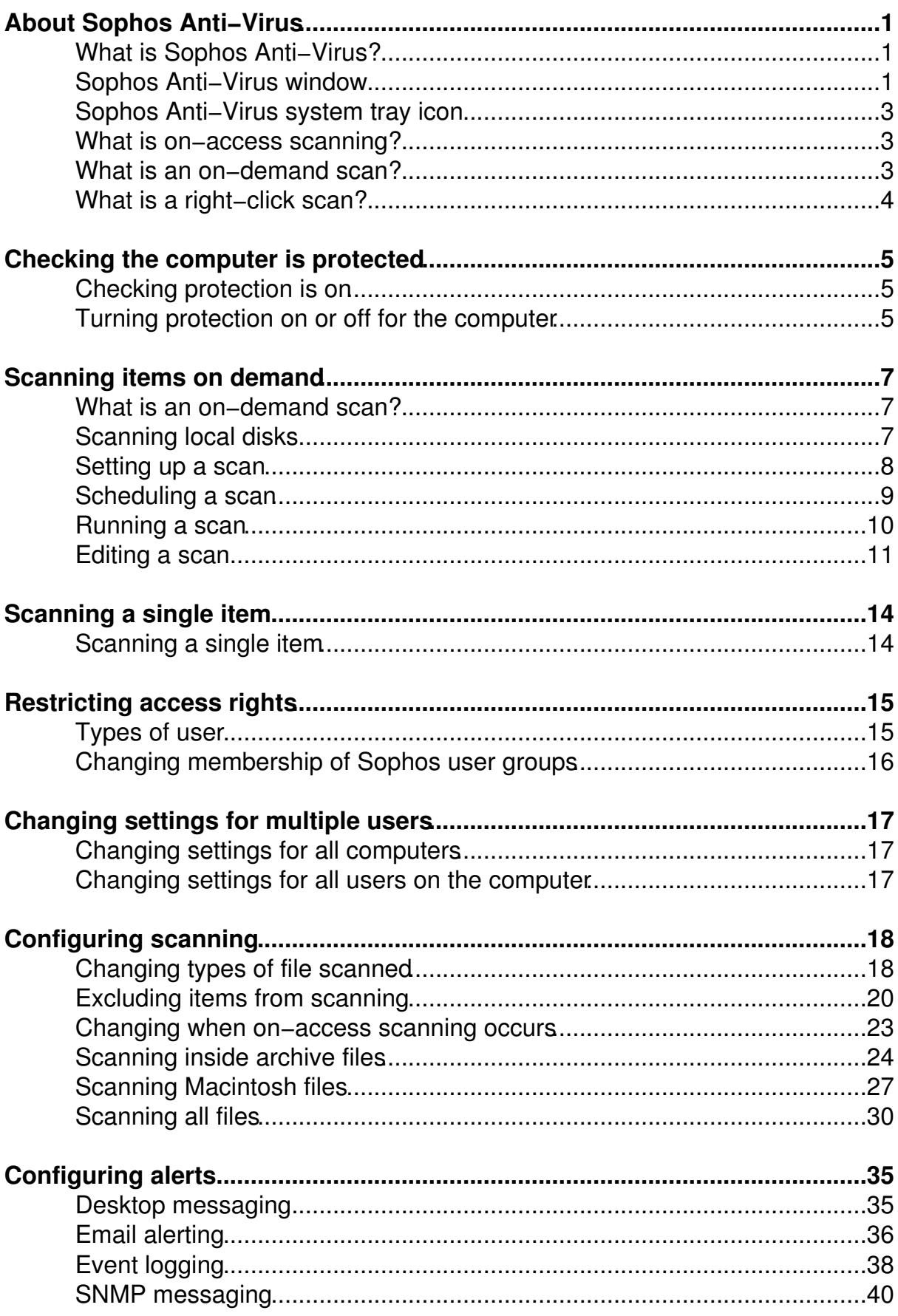

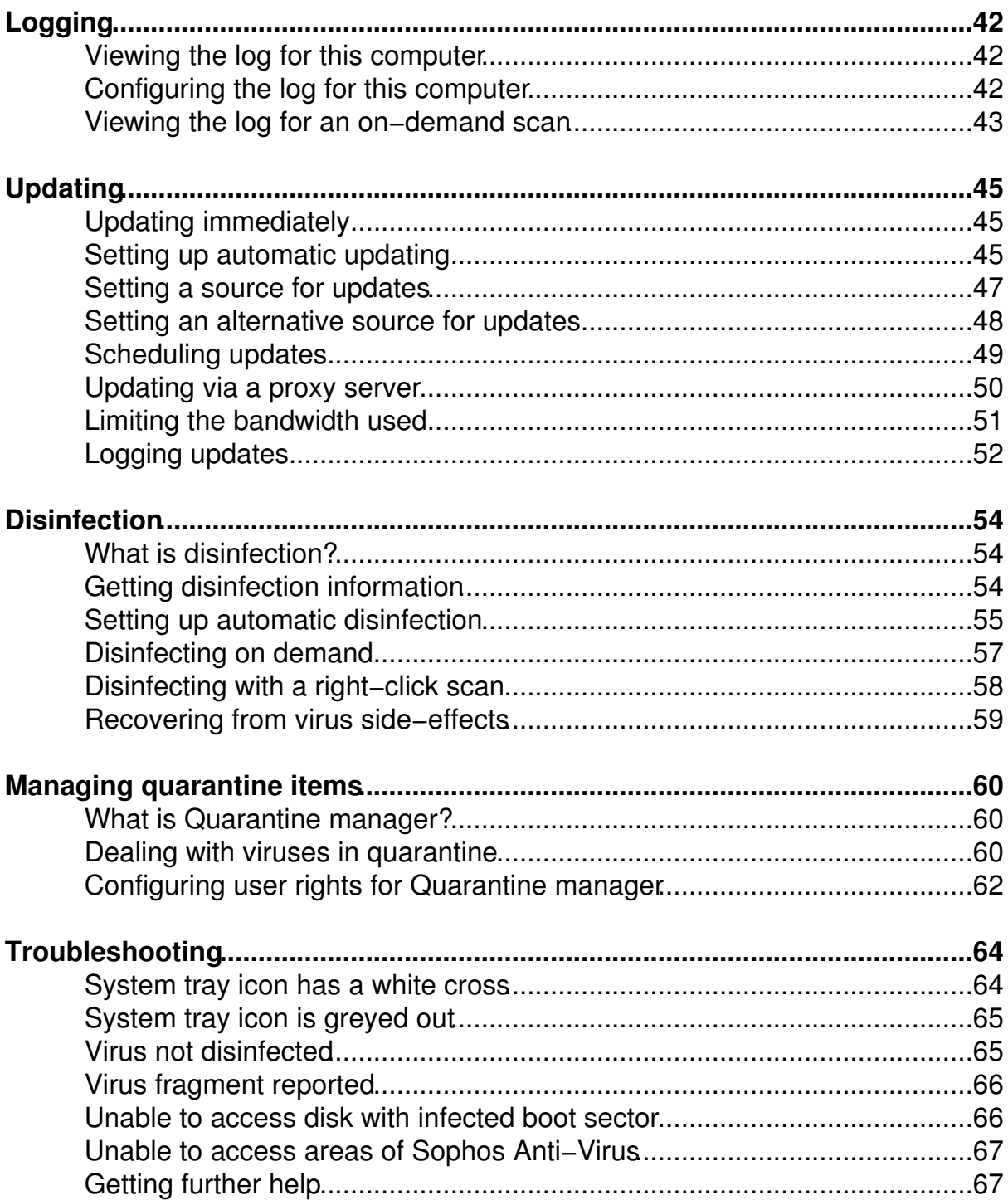

# <span id="page-4-0"></span>**About Sophos Anti−Virus**

This section includes the following.

- [What is Sophos Anti−Virus?](#page-4-3)
- **[Sophos Anti−Virus](#page-4-4)** window
- [Sophos Anti−Virus system tray icon](#page-6-3)
- [What is on−access scanning?](#page-6-4)
- [What is an on−demand scan?](#page-6-2)
- [What is a right−click scan?](#page-6-5)

# <span id="page-4-3"></span><span id="page-4-1"></span>**What is Sophos Anti−Virus?**

Sophos Anti−Virus is software that detects viruses, worms and Trojans on your computer or network. It can also disinfect infected items. In particular, it can

- check each file you access for viruses
- scan your computer or network for viruses
- eliminate viruses
- alert you when it finds a virus
- keep a log of its activity
- be updated to detect the latest viruses.

Sophos Anti−Virus can be used in two ways:

- via the **[Sophos Anti−Virus](#page-4-4)** window
- via [the Sophos Anti−Virus system tray icon](#page-6-3).

Sophos Anti−Virus can perform three types of scanning:

- [on−access](#page-6-4)
- [on−demand](#page-6-2)
- [right−click.](#page-6-5)

# <span id="page-4-4"></span><span id="page-4-2"></span>**Sophos Anti−Virus window**

To open the **Sophos Anti−Virus** window, right−click the Sophos Anti−Virus system tray icon to display a menu.

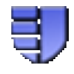

Select **Open Sophos Anti−Virus**. The components of the window are described below.

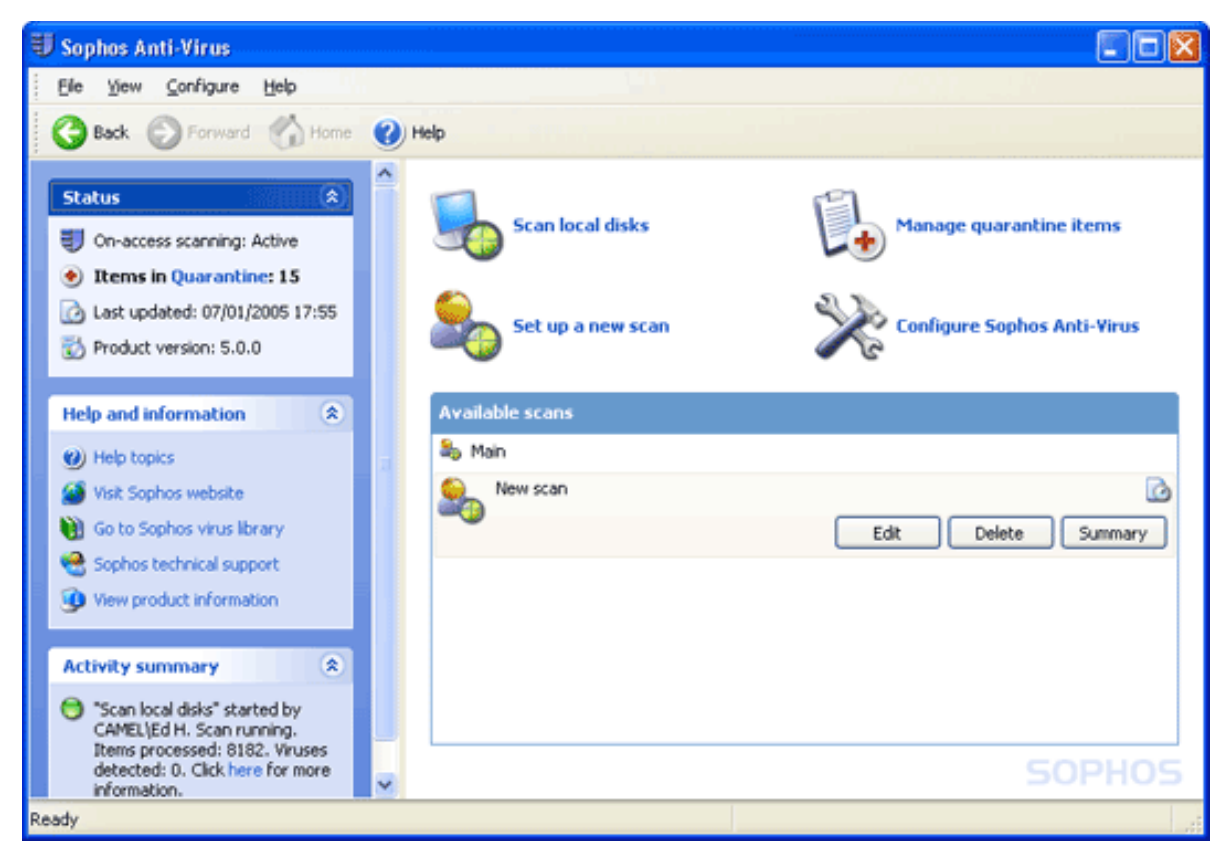

### **Toolbar**

This contains buttons for getting help and navigating between the pages in the right−hand pane of the **Sophos Anti−Virus** window.

### **Status**

This contains the status of on−access scanning, the number of items in Quarantine, the last time Sophos Anti−Virus was updated and the product version number.

### **Help and information**

This enables you to contact Sophos technical support, and access help with Sophos Anti−Virus and information on viruses. To see more detailed information about your version of Sophos Anti−Virus and your computer, click **View product information**.

### **Activity summary**

This appears when you run a scan, and contains information about any viruses found.

#### **Home page**

This is displayed in the right−hand pane when you open the **Sophos Anti−Virus** window. It includes the task list and the **Available scans** list. As you use the **Sophos Anti−Virus** window, the content of the right−hand pane may change. You can return to the home page by clicking the **Home** button.

The task list is displayed at the top of the home page. It enables you to scan local disks, set up scans, manage infected items and configure Sophos Anti−Virus.

The **Available scans** list lists the scans that have been set up. From here, you can run, edit or delete each scan, and view a summary of what happened the last time the scan was run.

# <span id="page-6-3"></span><span id="page-6-0"></span>**Sophos Anti−Virus system tray icon**

The Sophos Anti−Virus system tray icon is always displayed, even if the **Sophos Anti−Virus** window is closed. The appearance of the icon changes depending on whether on–access scanning is active, whether Sophos Anti–Virus is updating and whether Sophos Anti−Virus updated successfully last time.

If you pass the mouse over the icon, the tool tip displays the last time Sophos Anti−Virus was updated.

If you right−click the icon, a menu is displayed. From here, you can

- [update Sophos Anti−Virus](#page-48-3)
- [configure updating](#page-48-4)
- check the progress of an update
- open the **Sophos Anti−Virus** window.

### <span id="page-6-4"></span><span id="page-6-1"></span>**What is on−access scanning?**

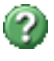

**On−access scanning** intercepts files as they are accessed, and grants access to only those that are virus free.

### <span id="page-6-2"></span>**What is an on−demand scan?**

<span id="page-6-5"></span>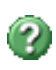

An **on−demand scan** is a virus scan of the computer, or parts of the computer, that you can run immediately or schedule to run at another time.

# <span id="page-7-0"></span>**What is a right−click scan?**

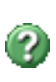

A **right−click scan** is a virus scan of selected item(s) in Windows Explorer, that you can run by right–clicking the selection to display a menu, and selecting **Scan with Sophos Anti−Virus**.

# <span id="page-8-0"></span>**Checking the computer is protected**

This section includes the following.

- [Checking protection is on](#page-8-3)
- [Turning protection on or off for the computer](#page-8-4)

# <span id="page-8-3"></span><span id="page-8-1"></span>**Checking protection is on**

The computer is protected by on−access scanning.

**On−access scanning** intercepts files as they are accessed, and grants access to only those that are virus free.

When on–access scanning is active, a blue shield is displayed in the system tray.

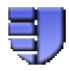

When on−access scanning is inactive, the shield is grey.

The status of on−access scanning is also indicated in the **Sophos Anti−Virus** window under **Status**.

If your computer is on a network, on−access scanning has probably already been configured. However, if you want to change the settings, refer to [Configuring](#page-20-3) [scanning](#page-20-3).

# <span id="page-8-4"></span><span id="page-8-2"></span>**Turning protection on or off for the computer**

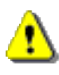

If you turn protection *off*, Sophos Anti−Virus does *not* scan files that you  $\sum_{\text{access for viruses.}}$ 

- In the [home page](#page-4-4) of the **Sophos Anti−Virus** window, click **Configure** 1. **Sophos Anti−Virus**.
- 2. Click **On−access scanning**.
- In the **On−access scan settings for this computer** dialog box, click the 3. **Scanning** tab.

To turn on−access scanning *on* for the computer, select **Enable on−access scanning for this computer**, and click **OK**. The Sophos Anti−Virus system tray icon turns blue.

To turn on−access scanning *off* for the computer, deselect **Enable on−access scanning for this computer**, and click **OK**. The Sophos Anti−Virus system tray icon turns grey.

In the **Sophos Anti−Virus** window, the **Status** menu is updated.

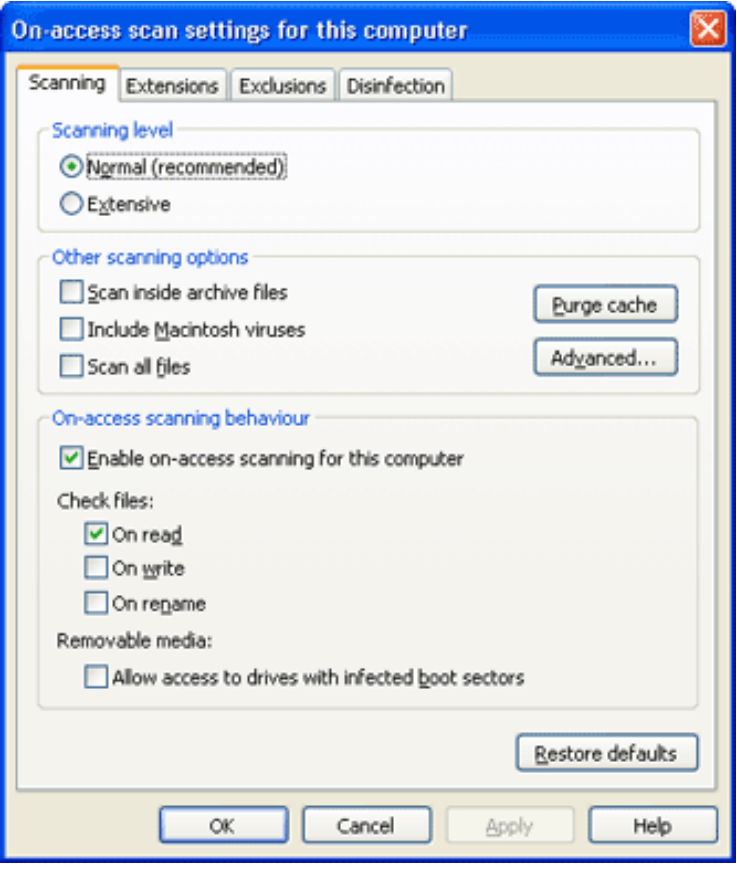

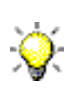

Sophos Anti−Virus retains the settings you make here, even after you reboot the computer. If you have turned on−access scanning off, it remains *inactive* until you turn it on again.

# <span id="page-10-0"></span>**Scanning items on demand**

This section includes the following.

- [What is an on−demand scan?](#page-10-3)
- [Scanning local disks](#page-10-2)
- [Setting up a scan](#page-10-4)
- [Scheduling a scan](#page-12-1)
- [Running a scan](#page-13-1)
- [Editing a scan](#page-14-1)

# <span id="page-10-3"></span><span id="page-10-1"></span>**What is an on−demand scan?**

<span id="page-10-2"></span>An **on−demand scan** is a virus scan of the computer, or parts of the computer, that you can run immediately or schedule to run at another time. **Scanning local disks**

To run a scan of all disk drives, including boot sectors, on the computer, do as follows.

In the [home page](#page-4-4) of the **Sophos Anti−Virus** window, click **Scan local disks**.

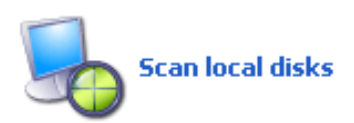

A progress dialog box is displayed and the **Activity summary** appears in the **Sophos Anti−Virus** window.

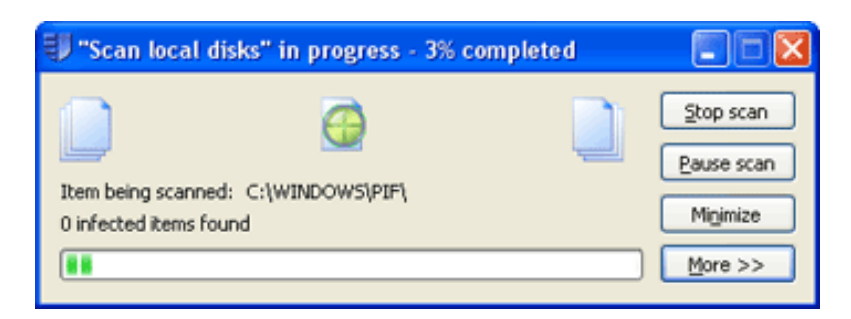

If any viruses are found, click **More** and refer to [Disinfection.](#page-56-0)

To stop scanning, click **Stop scan**.

<span id="page-10-4"></span>For information on setting up, scheduling, running and configuring a scan, refer to the rest of this section and [Configuring scanning.](#page-20-3)

### <span id="page-11-0"></span>**Setting up a scan**

- In the [home page](#page-4-4) of the **Sophos Anti−Virus** window, click **Set up a new** 1. **scan** to display the scan setup page.
- 2. In the **Scan name** text box, type a name for the scan.

In the **Items to scan** panel, select the drives and folders you want to scan. To do this, click the check box to the left of each drive or folder. To learn about the icons that appear in the check boxes, refer to [Representation of](#page-15-0) [items to scan.](#page-15-0)

Drives or folders that are unavailable (because they are offline or have been deleted) are displayed in a strikethrough font.

They are removed from the **Items to scan** panel if they are deselected or there is a change in the selection of their parent drive or folder(s).

To configure the scan further, click **Configure this scan**. (Refer to [Configuring scanning](#page-20-3) for more information.)

To schedule the scan, click **Schedule this scan**. (Refer to [Scheduling a](#page-12-1) [scan](#page-12-1) for more information.)

You can't manually run a scan that you have scheduled. Scheduled scans are displayed in the **Available scans** list with a clock icon. Click **Save** to save the scan or **Save and start** to save and run the scan.

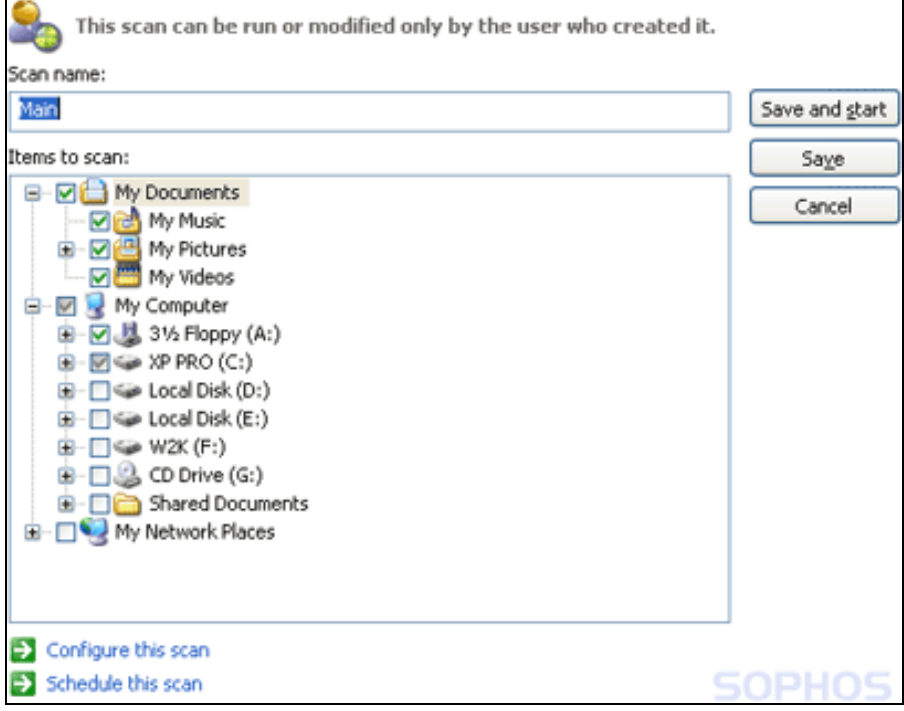

### **Representation of items to scan**

In the **Items to scan** panel, different icons are displayed in the check box next to each item, depending on which items will be scanned. These icons are shown below with explanations.

The item and all sub−items *are not* selected for scanning.

### $\mathcal{L}_{\mathcal{A}}$

The item and all sub−items *are* selected for scanning.

### $\blacktriangledown$

The item is partially selected: some sub−items are not selected for scanning.

### V

The item and all sub−items are excluded from this particular scan.

### ×

The item is partially excluded: some sub−items are excluded from this particular scan.

### M

The item and all sub–items are excluded from all on–demand scans, because of an on−demand exclusion that has been set up.

### <span id="page-12-1"></span>Ø

### <span id="page-12-0"></span>**Scheduling a scan**

To schedule a scan that you are [setting up](#page-10-4) or [editing](#page-14-1), do as follows.

You can't manually run a scan that you have scheduled. Scheduled scans are displayed in the **Available scans** list with a clock icon.

- In the right−hand pane of the **Sophos Anti−Virus** window, click **Schedule** 1. **this scan**.
- 2. In the **Schedule scan** dialog box, select **Enable schedule**.

Select the day(s) on which the scan should run.

Add the time(s) by clicking **Add**.

If necessary, remove or edit a time by selecting it and clicking **Remove** or **Edit**, respectively.

Type a **user name** and **password**. The scheduled scan runs with the access rights of that user.

Click **OK**.

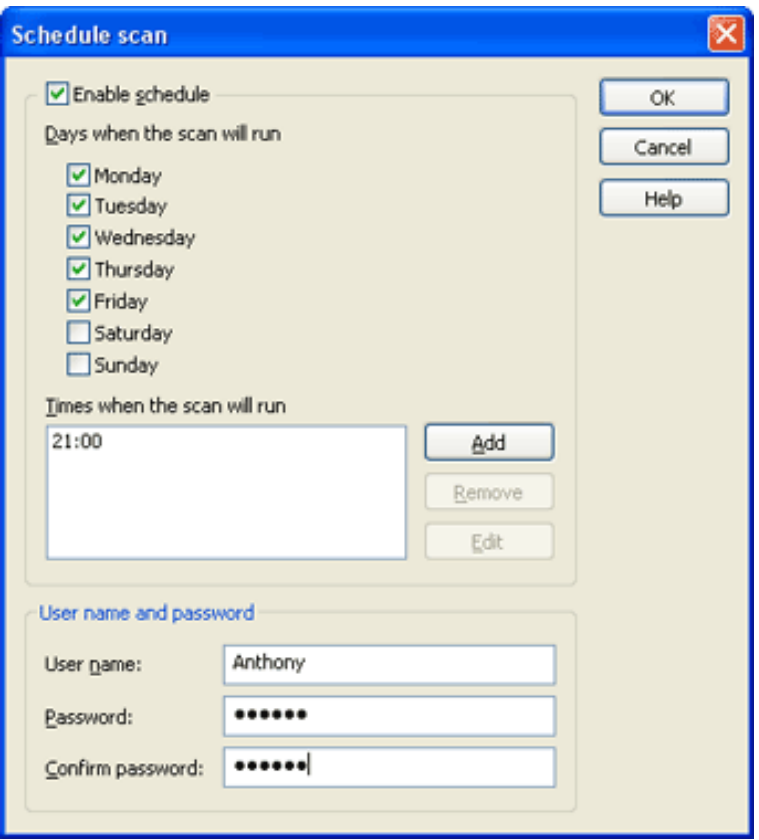

# <span id="page-13-1"></span><span id="page-13-0"></span>**Running a scan**

To run a scan that has been set up, do as follows.

In the [home page](#page-4-4) of the **Sophos Anti−Virus** window, in the **Available scans** list, select the scan you want to run. Click **Start**.

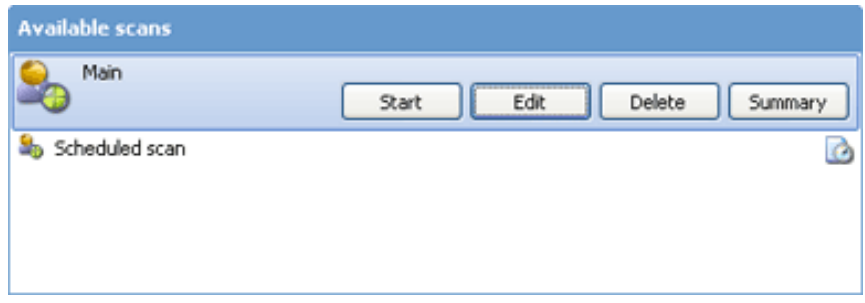

You can't manually run a scan that you have scheduled. Scheduled scans are displayed in the **Available scans** list with a clock icon.

A progress dialog box is displayed and the **Activity summary** appears in the **Sophos Anti−Virus** window.

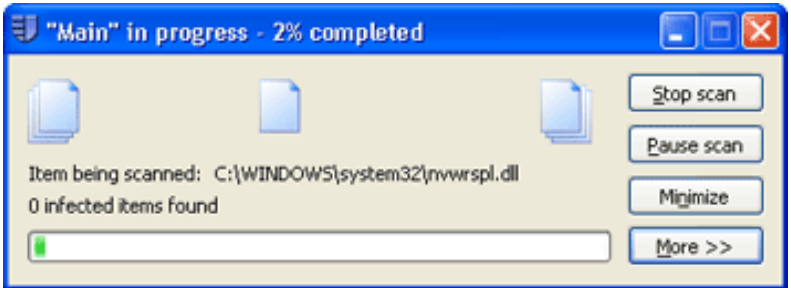

If any viruses are found, click **More** and refer to [Disinfection.](#page-56-0)

To stop scanning, click **Stop scan**.

For information on setting up, scheduling and configuring a scan, refer to the rest of this section and [Configuring scanning.](#page-20-3)

# <span id="page-14-1"></span><span id="page-14-0"></span>**Editing a scan**

To edit a scan that has been set up, do as follows.

- In the [home page](#page-4-4) of the **Sophos Anti−Virus** window, in the **Available** 1. **scans** list, select the scan you want to edit. Click **Edit** to display the scan setup page.
- 2. To rename the scan, in the **Scan name** text box, type a name for the scan.

To change which items to scan, in the **Items to scan** panel, select or deselect the drives and folders you want to scan. To do this, click the check box to the left of each drive or folder. To learn about the icons that appear in the check boxes, refer to [Representation of items to scan](#page-15-0).

Drives or folders that are unavailable (because they are offline or have been deleted) are displayed in a strikethrough font. They are removed from the **Items to scan** panel if they are deselected or there is a change in the selection of their parent drive or folder(s).

To configure the scan further, click **Configure this scan**. (Refer to [Configuring scanning](#page-20-3) for more information.)

To schedule the scan, click **Schedule this scan**. (Refer to [Scheduling a](#page-12-1) [scan](#page-12-1) for more information.)

You can't manually run a scan that you have scheduled. Scheduled scans are displayed in the **Available scans** list with a clock icon. Click **Save** to save the scan or **Save and start** to save and run the scan.

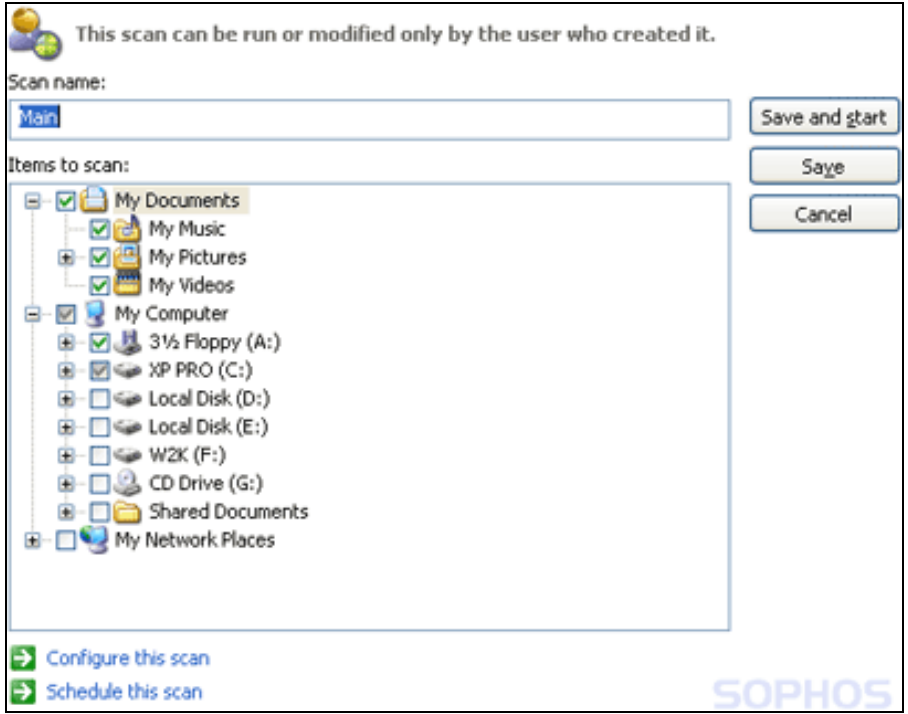

### <span id="page-15-0"></span>**Representation of items to scan**

In the **Items to scan** panel, different icons are displayed in the check box next to each item, depending on which items will be scanned. These icons are shown below with explanations.

The item and all sub−items *are not* selected for scanning.

 $\overline{\phantom{a}}$ 

The item and all sub−items *are* selected for scanning.

 $\blacktriangledown$ 

The item is partially selected: some sub−items are not selected for scanning.

 $\blacktriangledown$ 

The item and all sub−items are excluded from this particular scan.

×

The item is partially excluded: some sub−items are excluded from this particular scan.

### $\overline{\mathbf{v}}$

The item and all sub−items are excluded from all on−demand scans, because of an on−demand exclusion that has been set up.

Ø

# <span id="page-17-0"></span>**Scanning a single item**

This section includes the following.

• [Scanning a single item](#page-17-2)

# <span id="page-17-2"></span><span id="page-17-1"></span>**Scanning a single item**

You can scan a single item by performing a right−click scan.

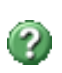

A **right−click scan** is a virus scan of selected item(s) in Windows Explorer, that you can run by right–clicking the selection to display a menu, and selecting **Scan with Sophos Anti−Virus**.

- 1. Open Windows Explorer. To do this, at the taskbar, click **Start**|**Programs**|**Accessories**|**Windows Explorer**.
- 2. Select the file(s), folder(s) and/or disk drives you want to scan.
- 3. Right–click the selection to display a menu, and select **Scan with Sophos Anti−Virus**.

A progress dialog box is displayed.

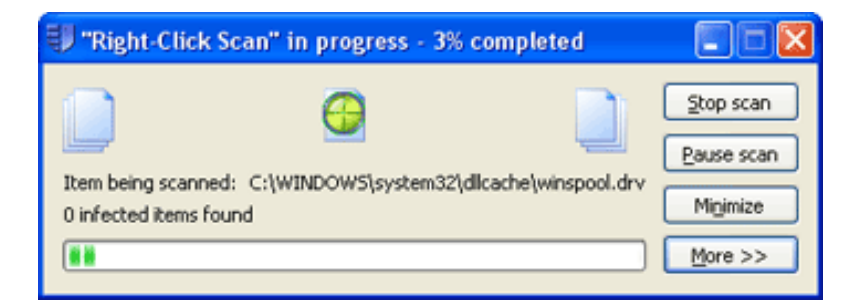

If any viruses are found, click **More** and refer to [Disinfection.](#page-56-0)

To stop scanning, click **Stop scan**.

For information on configuring a scan, refer to [Configuring scanning.](#page-20-3)

# <span id="page-18-0"></span>**Restricting access rights**

This section includes the following.

- [Types of user](#page-18-2)
- [Changing membership of Sophos user groups](#page-18-3)

# <span id="page-18-2"></span><span id="page-18-1"></span>**Types of user**

Sophos Anti−Virus restricts access to certain parts of the software to certain types of user. This security is based on the user groups that have been set up in Windows on this computer. When Sophos Anti−Virus is installed, each user is assigned to one of the Sophos user groups depending on their Windows user group, as follows.

- Members of the Windows Administrators group are assigned to the SophosAdministrator group.
- Members of the Windows Power Users group are assigned to the SophosPowerUser group.
- Members of the Windows Users group are assigned to the SophosUser group.

Any user who is not assigned to one of the Sophos user groups, including Guest users, can perform only

- on−access scanning
- scans run from a right−click menu.

Members of the SophosUser group can perform the above functions and

- access the **Sophos Anti−Virus** window
- set up and run on−demand scans
- configure scans run from a right−click menu
- manage, with limited privileges, quarantined items.

Members of the SophosPowerUser group have the same rights as members of the SophosUser group with the addition of greater privileges in Quarantine manager.

<span id="page-18-3"></span>Members of the SophosAdministrator group can use or configure any part of Sophos Anti−Virus.

### <span id="page-19-0"></span>**Changing membership of Sophos user groups**

To change the Sophos user group for a user, you must do as follows. (Refer to your Windows documentation if necessary.)

- 1. Use Windows to move the user from one Sophos user group to another.
- When that user logs on to Windows again, they should find that their 2. access rights have changed accordingly.

# <span id="page-20-0"></span>**Changing settings for multiple users**

This section includes the following.

- [Changing settings for all computers](#page-20-4)
- [Changing settings for all users on the computer](#page-20-5)

# <span id="page-20-4"></span><span id="page-20-1"></span>**Changing settings for all computers**

To configure Sophos Anti−Virus on workstations from a central location on the network, refer to the Sophos Enterprise Console help.

# <span id="page-20-5"></span><span id="page-20-2"></span>**Changing settings for all users on the computer**

To configure Sophos Anti−Virus for all users on the computer, in the [home page](#page-4-4) of the **Sophos Anti−Virus** window, click **Configure Sophos Anti−Virus**. From the **Configure** page, you can change the following settings.

- On−access scanning
- On−demand extensions and exclusions
- User rights for Quarantine manager
- Messaging
- Log for this computer
- Updating

<span id="page-20-3"></span>You need to be a Sophos Administrator to change these settings.

# <span id="page-21-0"></span>**Configuring scanning**

This section includes the following.

- [Changing types of file scanned](#page-21-2)
- [Excluding files from scanning](#page-22-0)
- [Changing when on−access scanning occurs](#page-26-1)
- [Scanning inside archive files](#page-27-1)
- [Scanning Macintosh files](#page-30-1)
- [Scanning all files](#page-33-1)

# <span id="page-21-2"></span><span id="page-21-1"></span>**Changing types of file scanned**

If the Sophos Enterprise Console is used to administer Sophos Anti–Virus on workstations, it may override changes made here. To avoid this, refer to the console help.

- In the [home page](#page-4-4) of the **Sophos Anti−Virus** window, click **Configure** 1. **Sophos Anti−Virus**.
- To change the settings for *on−access scanning*, click **On−access** 2. **scanning**.

To change the settings for *on−demand and right−click scanning*, click **On−demand extensions and exclusions**.

3. Click the **Extensions** tab. Set the options as described below.

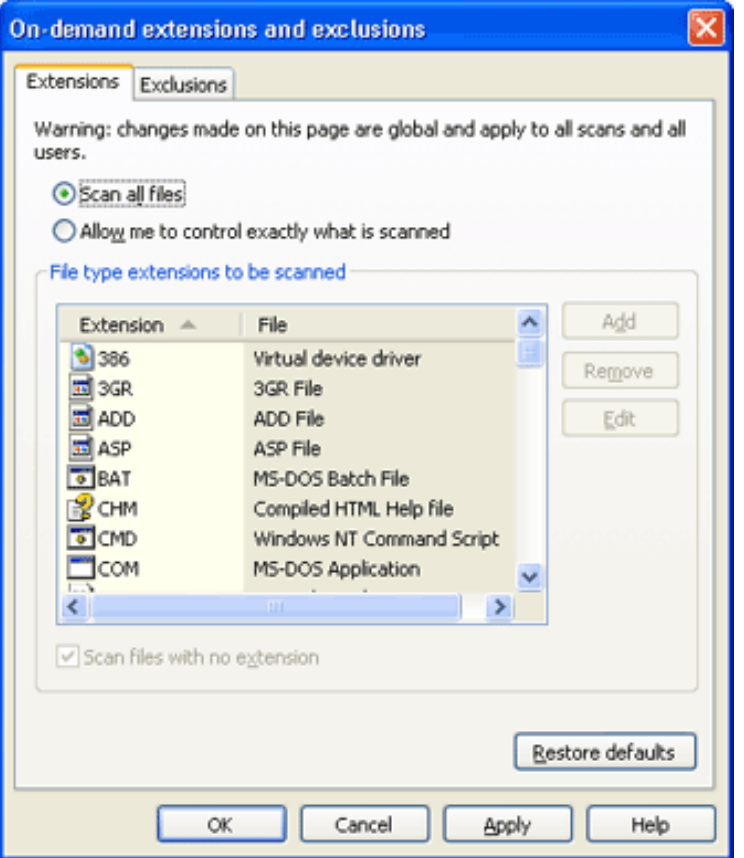

#### **Scan all files**

Click this to enable scanning of all files, regardless of the filename extension.

#### **Allow me to control exactly what is scanned**

Click this to restrict scanning to only files with a particular filename extension, specified in the extension list.

The extension list includes file types that Sophos recommends are scanned. Be careful if you alter the list as explained below. To add a filename extension to the list, click **Add**. You can use the wildcard ? to match any single character.

To remove a filename extension from the list, select the extension and click **Remove**.

To change a filename extension in the list, select the extension and click **Edit**.

<span id="page-22-0"></span>To enable scanning of files with no filename extension, select **Scan files with no extension**.

# <span id="page-23-0"></span>**Excluding items from scanning**

If the Sophos Enterprise Console is used to administer Sophos Anti–Virus on workstations, it may override changes made here. To avoid this, refer to the console help.

The procedure described below applies to *all* on−demand scans. To

exclude items from a *particular* on−demand scan, refer to [Editing a](#page-14-1) [scan](#page-14-1).

- In the [home page](#page-4-4) of the **Sophos Anti−Virus** window, click **Configure** 1. **Sophos Anti−Virus**.
- To change the settings for *on−access scanning*, click **On−access** 2. **scanning**.

To change the settings for *on−demand and right−click scanning*, click **On−demand extensions and exclusions**.

3. Click the **Exclusions** tab. Set the options as described below.

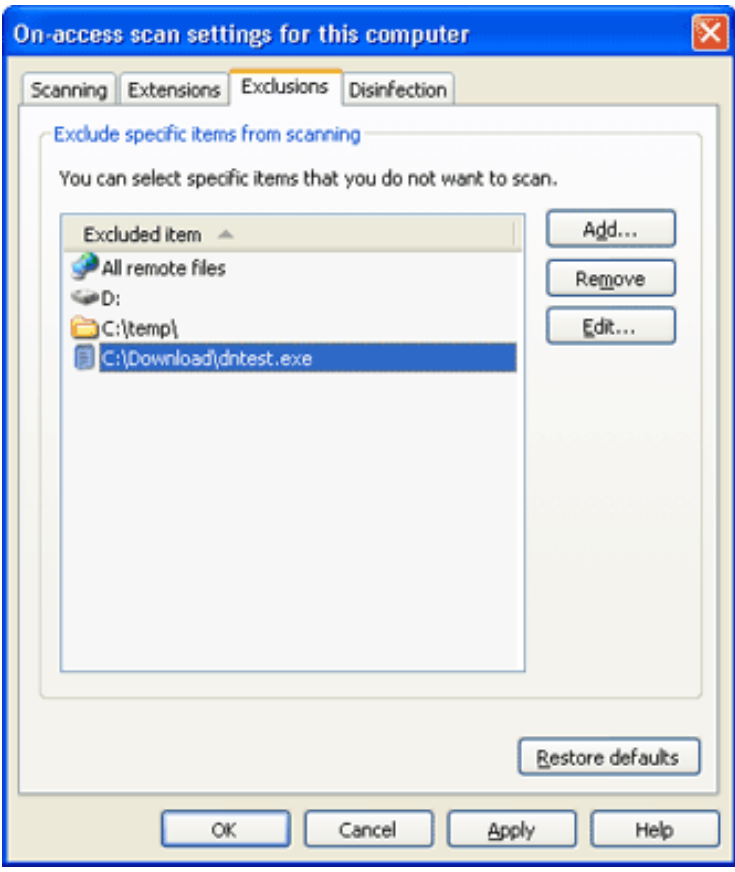

### **Excluded item**

To specify items that should be excluded from scanning, click **Add**. In the **Exclude item** dialog box, specify the type and name of the item to be excluded. Refer to [Specifying excluded items](#page-24-0).

To remove items from the list of excluded items, click **Remove**.

To change items in the list of excluded items, click **Edit**.

### <span id="page-24-0"></span>**Specifying excluded items**

In the **Exclude item** dialog box, select the **Item type**. **All remote files** means all files not on this computer. Unless you select **All remote files**, specify the **Item name** by using the **Browse** button or typing in the text box. Further details on specifying item names are given below.

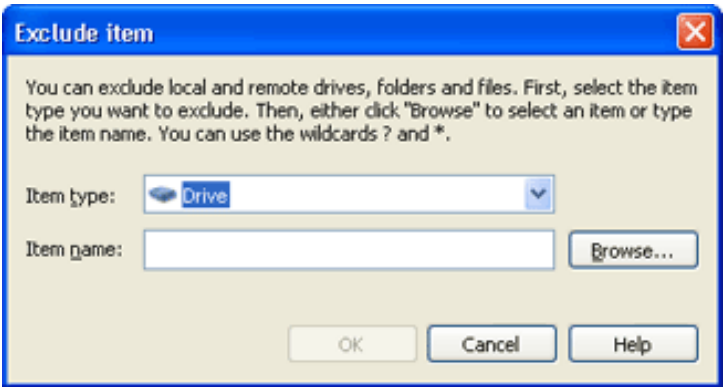

### • **Filename**

You can specify only the name of a file, and Sophos Anti−Virus excludes all files with that name, wherever they are located. For example

fred.bmp

causes Sophos Anti−Virus to exclude all files called fred.bmp, wherever they are located.

### • **Full path**

You can specify the exact location and name of a file, and Sophos Anti−Virus excludes only that particular file. The path can include the drive or the share. For example

C:\Miscellaneous\fred.bmp

causes Sophos Anti−Virus to exclude fred.bmp in the Miscellaneous folder on the C: drive.

\\Server1\Users\Fred\Letter.rtf

causes Sophos Anti−Virus to exclude Letter.rtf in the Fred folder in the Users share on Server1.

If you don't specify the drive or share, Sophos Anti−Virus matches the path at the root of any drive or share.

### • **Partial path**

You can specify a drive or share, and Sophos Anti−Virus excludes everything from that drive or share and below. For example

 $A$ :

causes Sophos Anti−Virus to exclude everything on the A: drive.

You can specify a folder, and Sophos Anti−Virus excludes everything from that folder and below. For example

D:\Tools\

causes Sophos Anti−Virus to exclude everything from the Tools folder on the D: drive and all subfolders.

You can specify a folder and filename, and Sophos Anti−Virus excludes any folder and filename that match. For example

logs\log.txt

causes Sophos Anti−Virus to exclude log.txt in any folder called logs on any drive or share.

#### **Wildcards**

The wildcard ? can be used only in a filename or extension. It generally matches any single character. However, when used at the end of a filename or extension, it matches zero or one character. For example file??.txt matches file.txt, file1.txt and file12 txt but not file123 txt.

The wildcard \* can be used only in a filename or extension, in the form [filename].\* or \*.[extension]. For example, file\*.txt, file.txt\* and file.\*txt are invalid.

#### **Multiple filename extensions**

Filenames with multiple extensions are treated as if the last extension is the extension and the rest are part of the filename. For example,

[filename].[extension1].[extension2] means the filename is [filename].[extension1] and the extension is [extension2].

#### **Standard naming conventions**

The filename or path is validated against standard naming conventions (e.g. a folder name may contain spaces but may not contain only spaces).

### <span id="page-26-1"></span><span id="page-26-0"></span>**Changing when on−access scanning occurs**

If the Sophos Enterprise Console is used to administer Sophos Anti–Virus on workstations, it may override changes made here. To avoid this, refer to the console help.

You can specify whether Sophos Anti−Virus scans files when they're opened, when they're saved or when they're renamed.

- In the [home page](#page-4-4) of the **Sophos Anti−Virus** window, click **Configure** 1. **Sophos Anti−Virus**.
- 2. In the **Configure** page, click **On−access scanning**.
- 3. In the **On–access scan settings for this computer** dialog box, click the **Scanning** tab. Set the options as described below.

To specify that files must be scanned when they're opened, click **On read**.

To specify that files must be scanned when they're saved, click **On write**.

To specify that files must be scanned when they're renamed, click **On rename**.

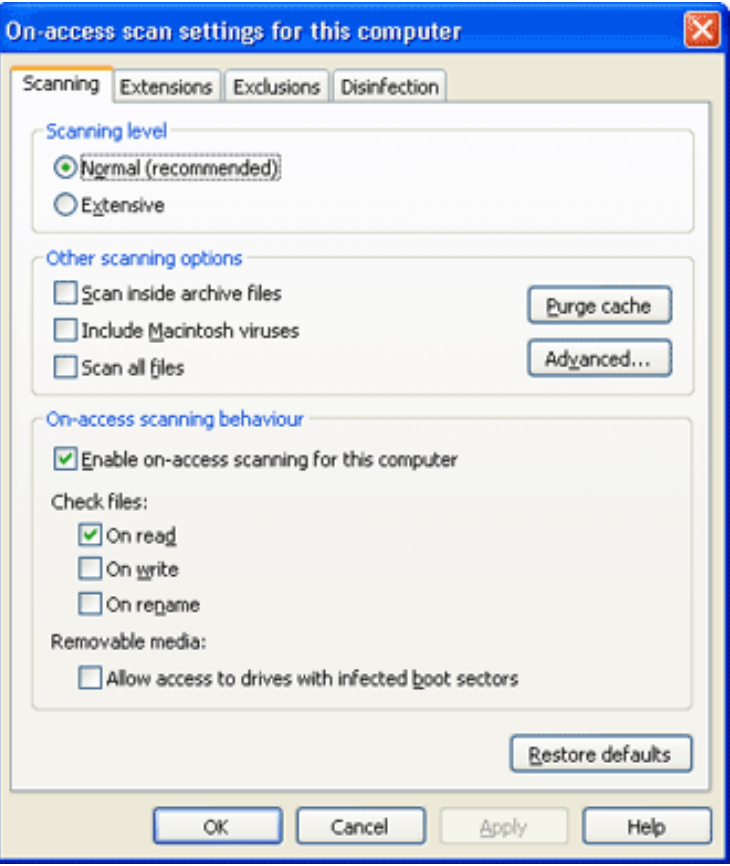

### <span id="page-27-1"></span><span id="page-27-0"></span>**Scanning inside archive files**

You can enable Sophos Anti−Virus to scan inside archive files. You can do this for

- [on−access scanning](#page-27-2)
- [on−demand scanning](#page-28-0)
- [scans run from a right−click menu](#page-29-0).

### <span id="page-27-2"></span>**Scanning inside archives on access**

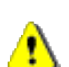

If the Sophos Enterprise Console is used to administer Sophos Anti–Virus on workstations, it may override changes made here. To avoid this, refer to the console help.

**Scanning inside archive files makes scanning significantly slower and is rarely required. Even if you don't select the option,**

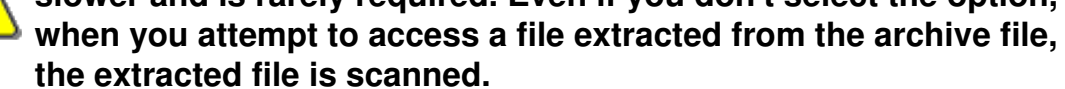

Whether you select this option or not, files compressed with dynamic compression utilities (PKLite, LZEXE and Diet) are scanned.

In the [home page](#page-4-4) of the **Sophos Anti−Virus** window, click **Configure** 1. **Sophos Anti−Virus**.

- 2. In the **Configure** page, click **On−access scanning**.
- 3. In the **On–access scan settings for this computer** dialog box, click the **Scanning** tab.
- 4. Select **Scan inside archive files**.

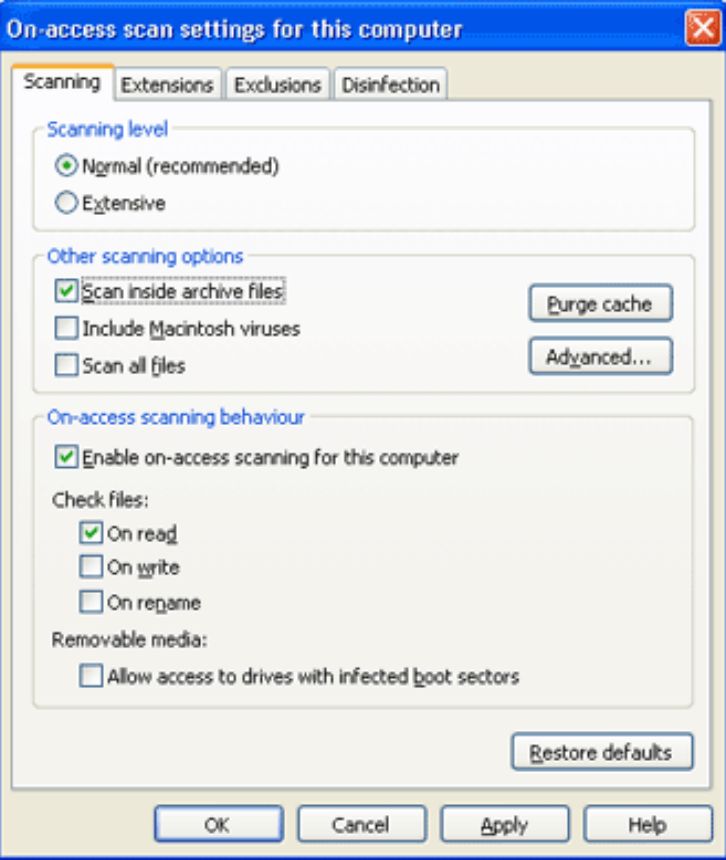

To enable scanning inside only particular archive file types, click **Advanced**. In the **Advanced scanning settings** dialog box, select the archive file types that you want Sophos Anti−Virus to scan inside.

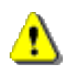

The advanced settings are very specialised and you should use them **Only with advice from Sophos technical support.** 

### <span id="page-28-0"></span>**Scanning inside archives on demand**

**Scanning inside archive files makes scanning significantly slower and is rarely required. Even if you don't select the option,** when you attempt to access a file extracted from the archive file, **the extracted file is scanned.**

Whether you select this option or not, files compressed with dynamic compression utilities (PKLite, LZEXE and Diet) are scanned.

- In the [home page](#page-4-4) of the **Sophos Anti−Virus** window, in the **Available** 1. **scans** list, select the scan you want to edit. Click **Edit**.
- 2. In the scan setup page, click **Configure this scan**.
- 3. In the **Individual scan settings** dialog box, click the **Scanning** tab.
- 4. Select **Scan inside archive files**.

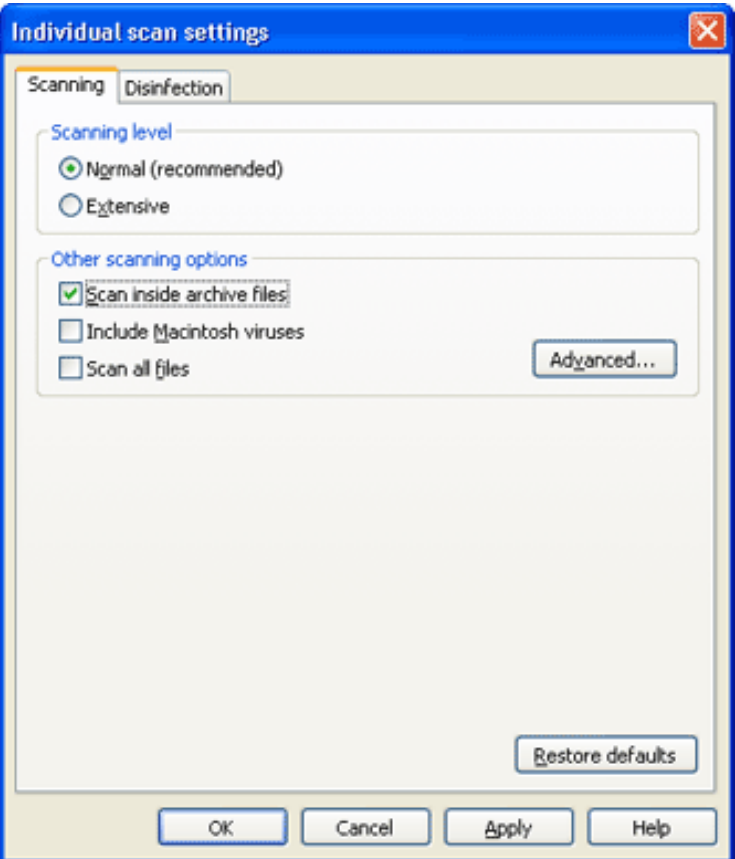

To enable scanning inside only particular archive file types, click **Advanced**. In the **Advanced scanning settings** dialog box, select the archive file types that you want Sophos Anti−Virus to scan inside.

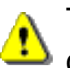

The advanced settings are very specialised and you should use them only with advice from Sophos technical support.

### <span id="page-29-0"></span>**Scanning inside archive files from a right−click menu**

**Scanning inside archive files makes scanning significantly slower. Even if** if you don't select the option, when you attempt to access a file **extracted from the archive file, the extracted file is scanned.**

Whether you select this option or not, files compressed with dynamic compression utilities (PKLite, LZEXE and Diet) are scanned.

- 1. On the **Configure** menu, click **Right−click scanning**.
- 2. In the **Right–click scan settings for this user** dialog box, click the **Scanning** tab.
- 3. Select **Scan inside archive files**.

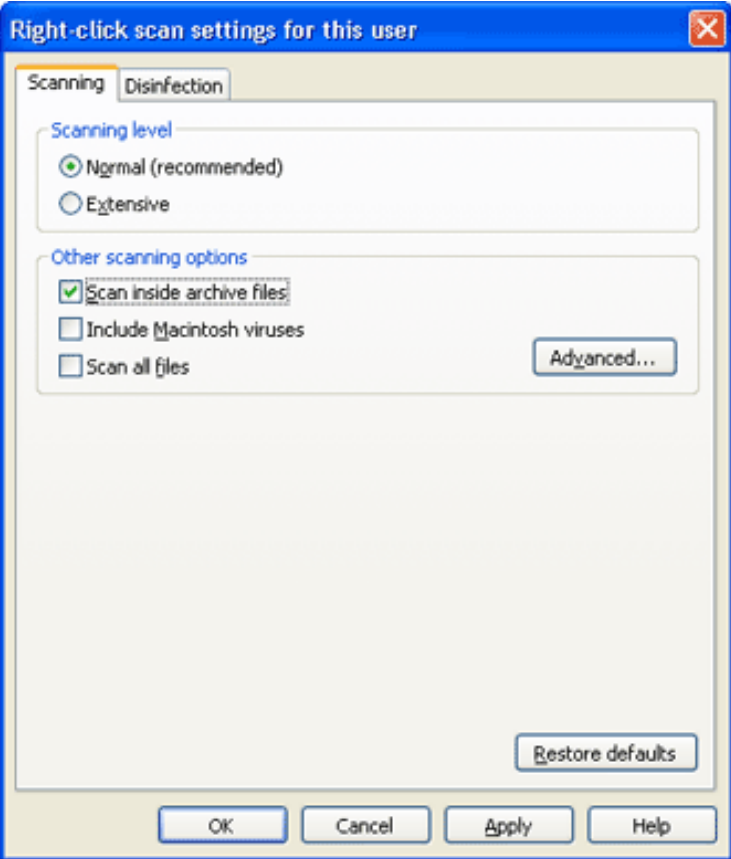

To enable scanning inside only particular archive file types, click **Advanced**. In the **Advanced scanning settings** dialog box, select the archive file types that you want Sophos Anti−Virus to scan inside.

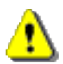

The advanced settings are very specialised and you should use them only with advice from Sophos technical support.

### <span id="page-30-1"></span><span id="page-30-0"></span>**Scanning Macintosh files**

You can enable Sophos Anti−Virus to scan Macintosh files stored on Windows computers. You can do this for

- [on−access scanning](#page-30-2)
- [on−demand scanning](#page-31-0)
- <span id="page-30-2"></span>• [scans run from a right−click menu](#page-32-0).

### **Scanning Macintosh files on access**

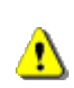

If the Sophos Enterprise Console is used to administer Sophos Anti–Virus on workstations, it may override changes made here. To avoid this, refer to the console help.

- In the [home page](#page-4-4) of the **Sophos Anti−Virus** window, click **Configure** 1. **Sophos Anti−Virus**.
- 2. In the **Configure** page, click **On−access scanning**.
- 3. In the **On–access scan settings for this computer** dialog box, click the **Scanning** tab.
- 4. Select **Include Macintosh viruses**. This enables Sophos Anti–Virus to scan executable Macintosh files.

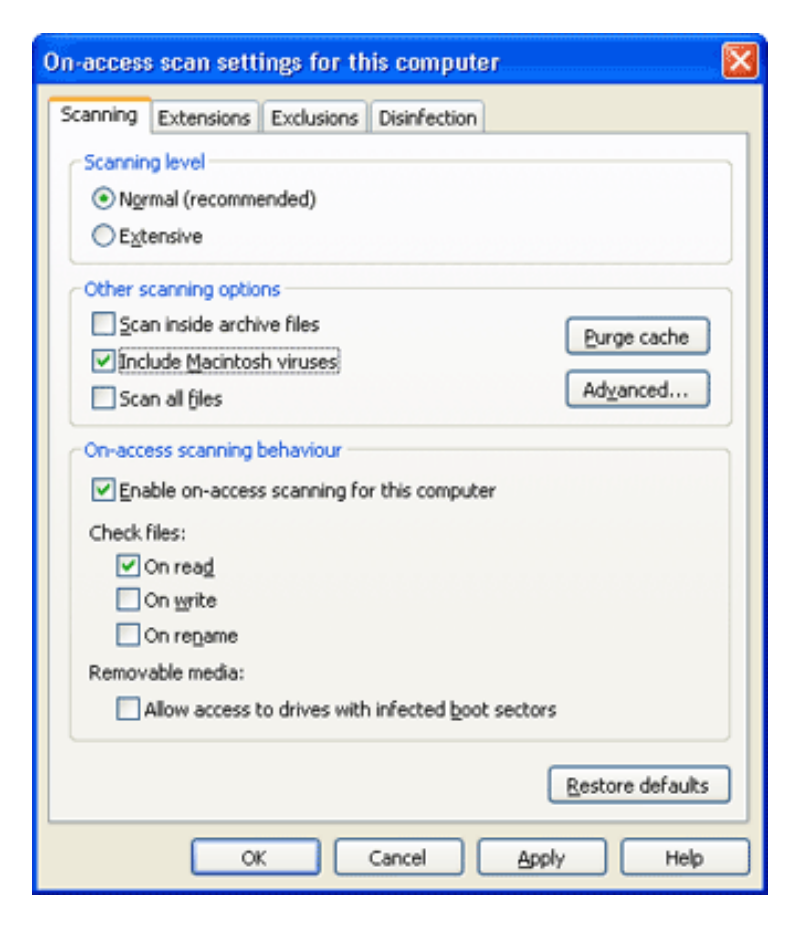

### <span id="page-31-0"></span>**Scanning Macintosh files on demand**

- In the [home page](#page-4-4) of the **Sophos Anti−Virus** window, in the **Available** 1. **scans** list, select the scan you want to edit. Click **Edit**.
- 2. In the scan setup page, click **Configure this scan**.
- 3. In the **Individual scan settings** dialog box, click the **Scanning** tab.
- 4. Select **Include Macintosh viruses**. This enables Sophos Anti–Virus to scan executable Macintosh files.

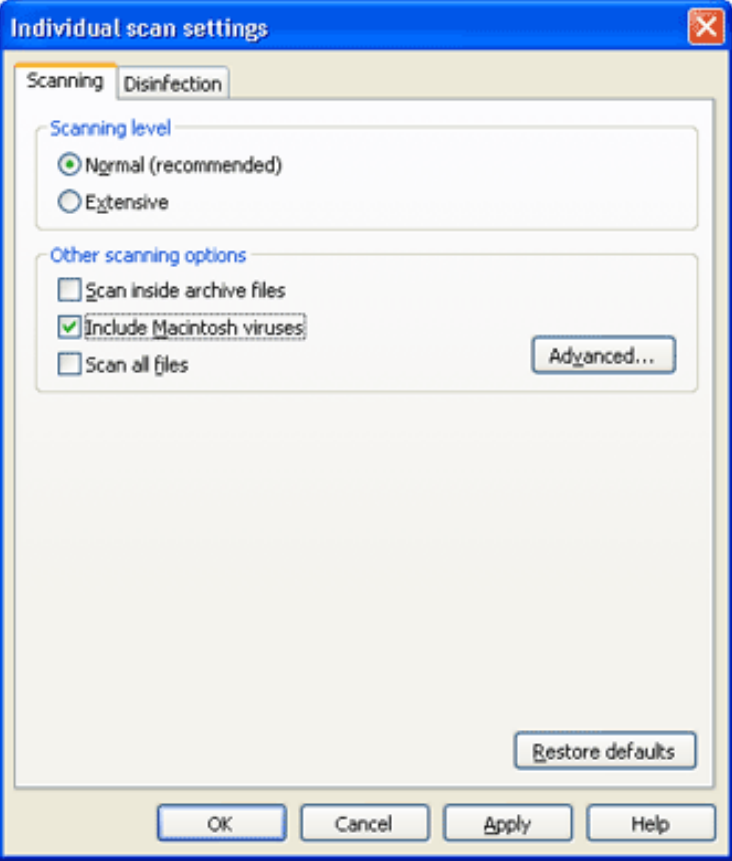

### <span id="page-32-0"></span>**Scanning Macintosh files from a right−click menu**

- 1. On the **Configure** menu, click **Right−click scanning**.
- 2. In the **Right–click scan settings for this user** dialog box, click the **Scanning** tab.
- Select **Include Macintosh viruses**. This enables Sophos Anti−Virus to 3. scan executable Macintosh files.

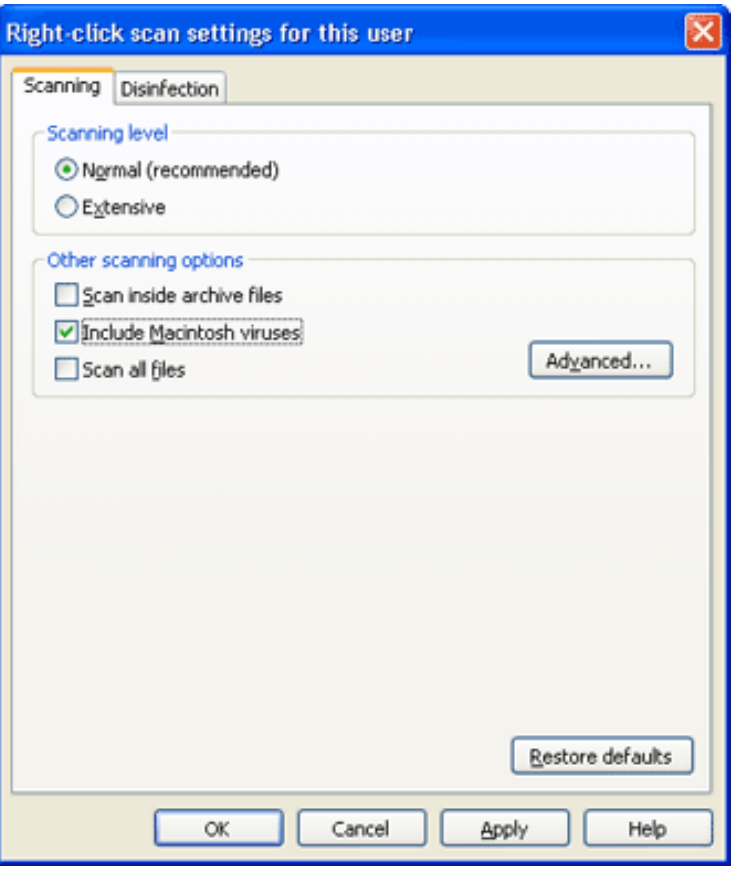

### <span id="page-33-1"></span><span id="page-33-0"></span>**Scanning all files**

You can enable Sophos Anti−Virus to scan all files, regardless of the filename extension. You can do this for

- [on−access scanning](#page-33-2)
- [on−demand scanning](#page-34-0)
- [scans run from a right−click menu](#page-36-0).

### <span id="page-33-2"></span>**Scanning all files on access**

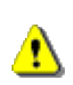

If the Sophos Enterprise Console is used to administer Sophos Anti–Virus on workstations, it may override changes made here. To avoid this, refer to the console help.

- In the [home page](#page-4-4) of the **Sophos Anti−Virus** window, click **Configure** 1. **Sophos Anti−Virus**.
- 2. In the **Configure** page, click **On−access scanning**.
- 3. In the **On–access scan settings for this computer** dialog box, click the **Scanning** tab.

4. Select **Scan all files**.

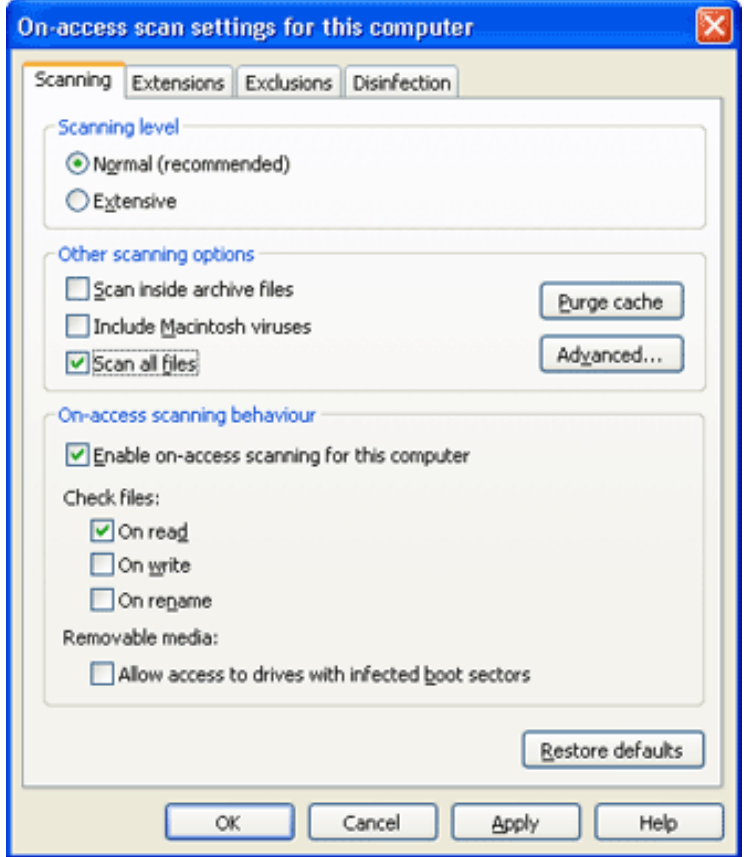

### <span id="page-34-0"></span>**Scanning all files on demand**

You can enable

- all on−demand scans
- [a particular on−demand scan](#page-35-0)

to scan all files.

#### **Enabling all on−demand scans to scan all files**

- In the [home page](#page-4-4) of the **Sophos Anti−Virus** window, click **Configure** 1. **Sophos Anti−Virus**.
- 2. In the **Configure** page, click **On−demand extensions and exclusions**.
- In the **On−demand extensions and exclusions** dialog box, click the 3. **Extensions** tab.
- 4. Click **Scan all files**.

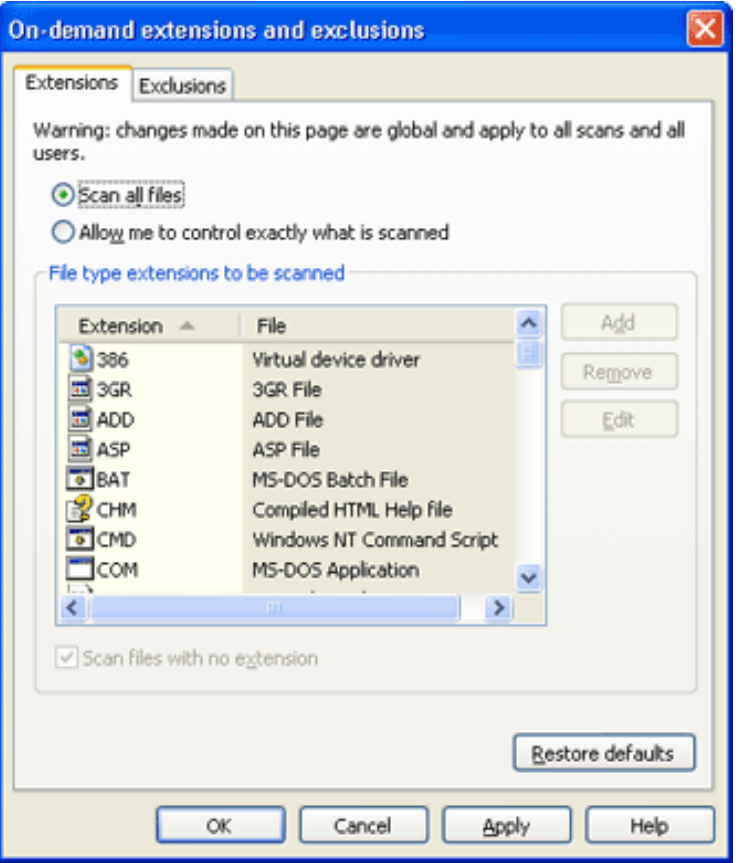

#### <span id="page-35-0"></span>**Enabling a particular on−demand scan to scan all files**

- In the [home page](#page-4-4) of the **Sophos Anti−Virus** window, in the **Available** 1. **scans** list, select the scan you want to edit. Click **Edit**.
- 2. In the scan setup page, click **Configure this scan**.
- 3. In the **Individual scan settings** dialog box, click the **Scanning** tab.
- 4. Select **Scan all files**.
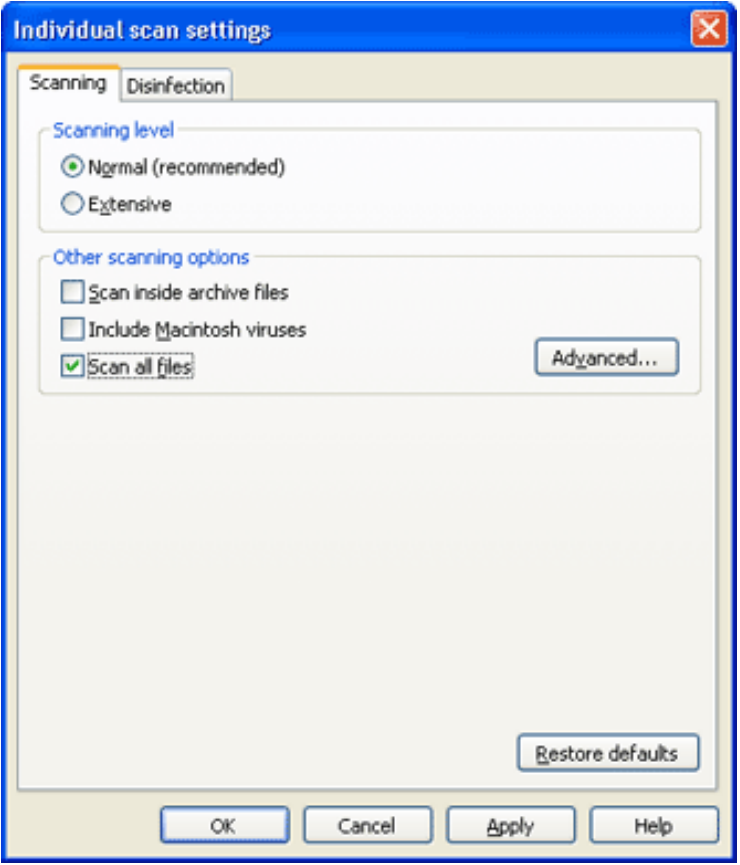

## **Scanning all files from a right−click menu**

- 1. On the **Configure** menu, click **Right−click scanning**.
- 2. In the **Right–click scan settings for this user** dialog box, click the **Scanning** tab.
- 3. Select **Scan all files**.

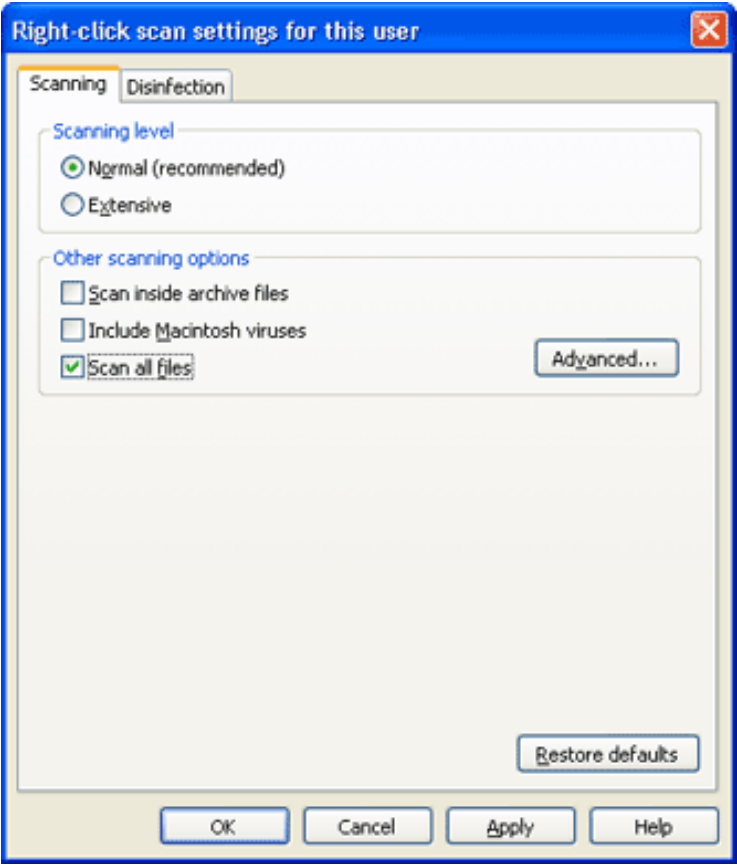

# **Configuring alerts**

This section includes the following.

- [Desktop messaging](#page-38-0)
- [Email alerting](#page-39-0)
- [SNMP messaging](#page-42-0)
- [Event logging](#page-41-0)

## <span id="page-38-0"></span>**Desktop messaging**

If the Sophos Enterprise Console is used to administer Sophos

Anti–Virus on workstations, it may override changes made here. To avoid this, refer to the console help.

Sophos Anti−Virus can display desktop messages like the one shown below when a virus is found. This applies only to on−access scanning.

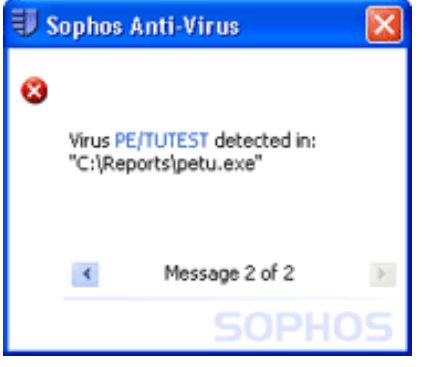

To enable Sophos Anti−Virus to display desktop messages, do as follows.

- In the [home page](#page-4-0) of the **Sophos Anti−Virus** window, click **Configure** 1. **Sophos Anti−Virus**.
- 2. In the **Configure** page, click **Messaging**.
- 3. In the Messaging dialog box, click the Desktop messaging tab. Set the options as described below.

*Sophos Anti−Virus for Windows 2000/XP/2003 Configuring alerts*

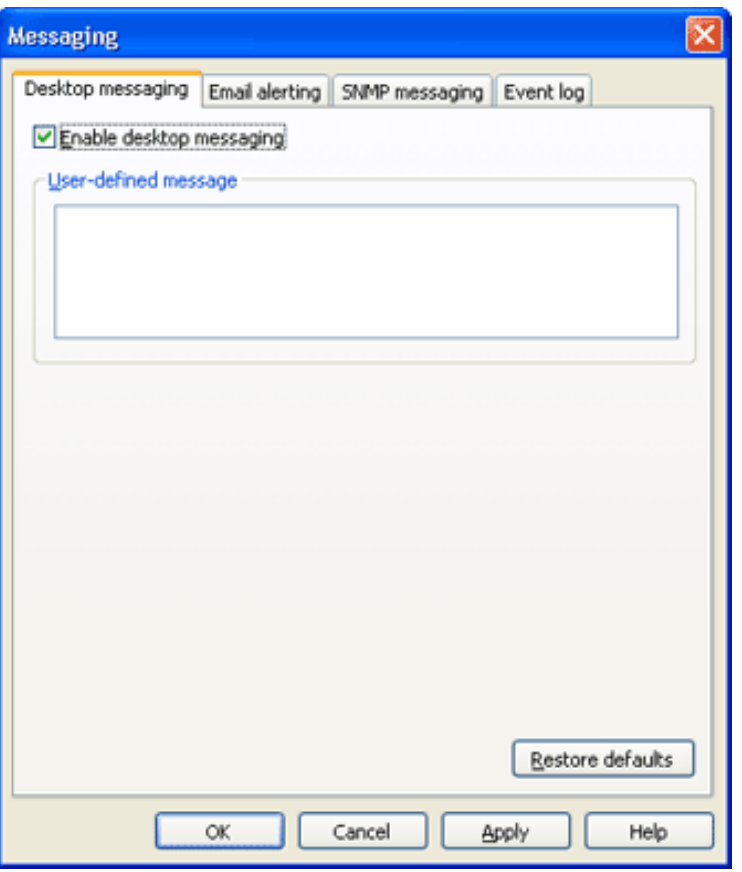

### **Enable desktop messaging**

Select this to enable Sophos Anti−Virus to display desktop messages when a virus is found.

### **User−defined message**

In this text box, you can type a message that will be added to the end of the standard message.

## <span id="page-39-0"></span>**Email alerting**

If the Sophos Enterprise Console is used to administer Sophos Anti–Virus on workstations, it may override changes made here. To avoid this, refer to the console help. To enable Sophos Anti−Virus to send email alerts when a virus is found or an

error occurs, do as follows. This applies to on−access, on−demand and right−click scanning.

- In the [home page](#page-4-0) of the **Sophos Anti−Virus** window, click **Configure** 1. **Sophos Anti−Virus**.
- 2. In the **Configure** page, click **Messaging**.

3. In the Messaging dialog box, click the Email alerting tab. Set the options as described below.

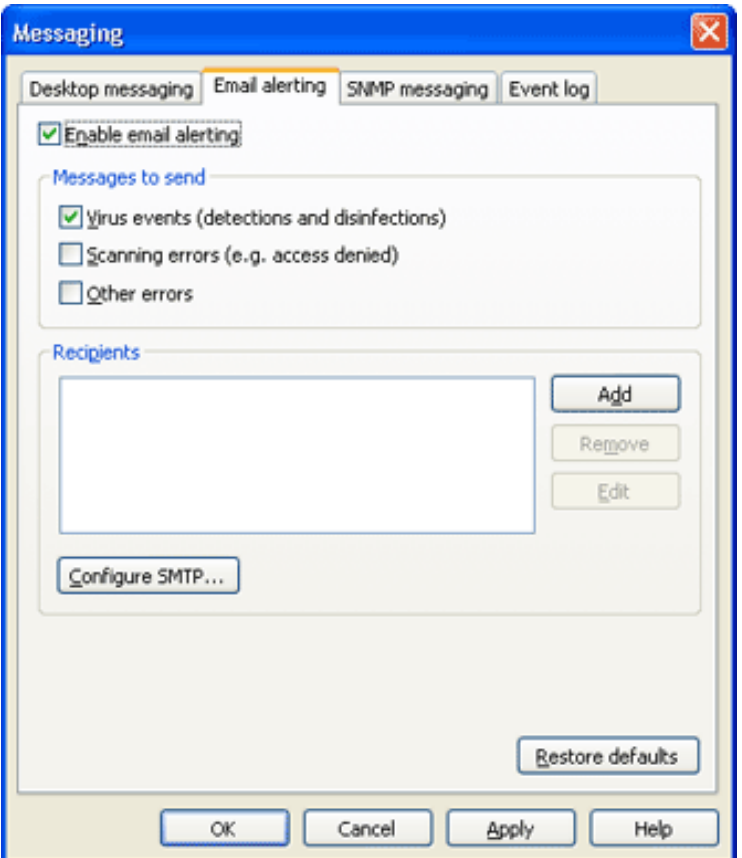

## **Enable email alerting**

Select this to enable Sophos Anti−Virus to send email alerts.

### **Messages to send**

Select the events for which you want Sophos Anti−Virus to send email alerts. **Scanning errors** include instances when Sophos Anti−Virus is denied access to an item that it attempts to scan.

### **Recipients**

Click **Add** or **Remove** to add or remove, respectively, email addresses to which email alerts should be sent. Click **Edit** to change an email address you have added.

### **Configure SMTP**

<span id="page-40-0"></span>Click this to change the settings for the SMTP server and the language of the email alerts. (Refer to [Configure SMTP settings.](#page-40-0))

## **Configure SMTP settings**

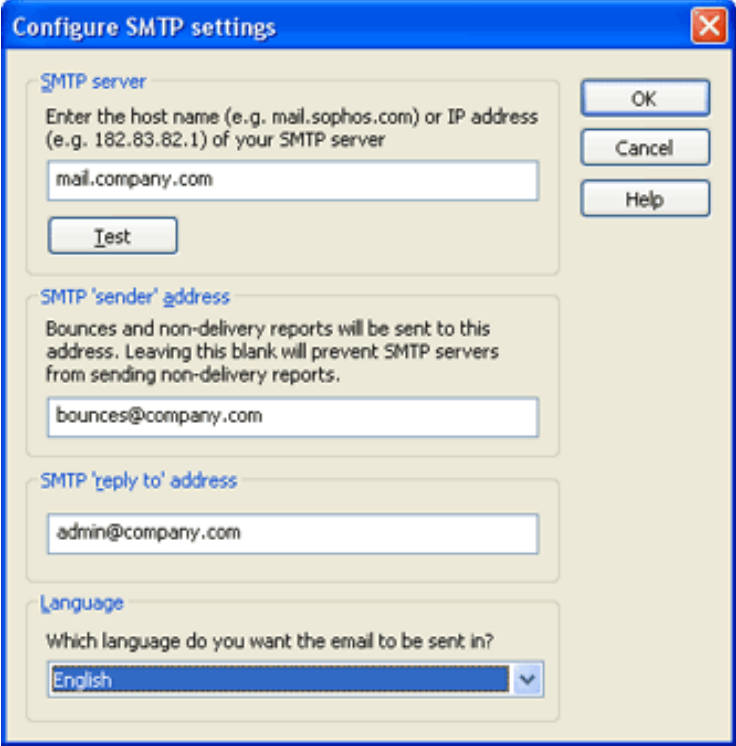

### **SMTP server**

In the text box, type the host name or IP address of the SMTP server. Click **Test** to test that a connection to the SMTP server can be made. (This does *not* send a test email.)

### **SMTP 'sender' address**

In the text box, type an email address to which bounces and non−delivery reports can be sent.

### **SMTP 'reply to' address**

As email alerts are sent from an unattended mailbox, you can type in the text box an email address to which replies to email alerts can be sent.

### **Language**

<span id="page-41-0"></span>Click the drop−down arrow, and select the language in which email alerts should be sent.

## **Event logging**

If the Sophos Enterprise Console is used to administer Sophos Anti–Virus on workstations, it may override changes made here. To avoid th[is, refer to th](#page-4-0)e console help.

To enable Sophos Anti−Virus to add alerts to the Windows 2000/XP/2003 event log when a virus is found or an error occurs, do as follows. This applies to on−access, on−demand and right−click scanning.

- In the home page of the **Sophos Anti−Virus** window, click **Configure** 1. **Sophos Anti−Virus**.
- 2. In the **Configure** page, click **Messaging**.
- 3. In the **Messaging** dialog box, click the Event log tab. Set the options as described below.

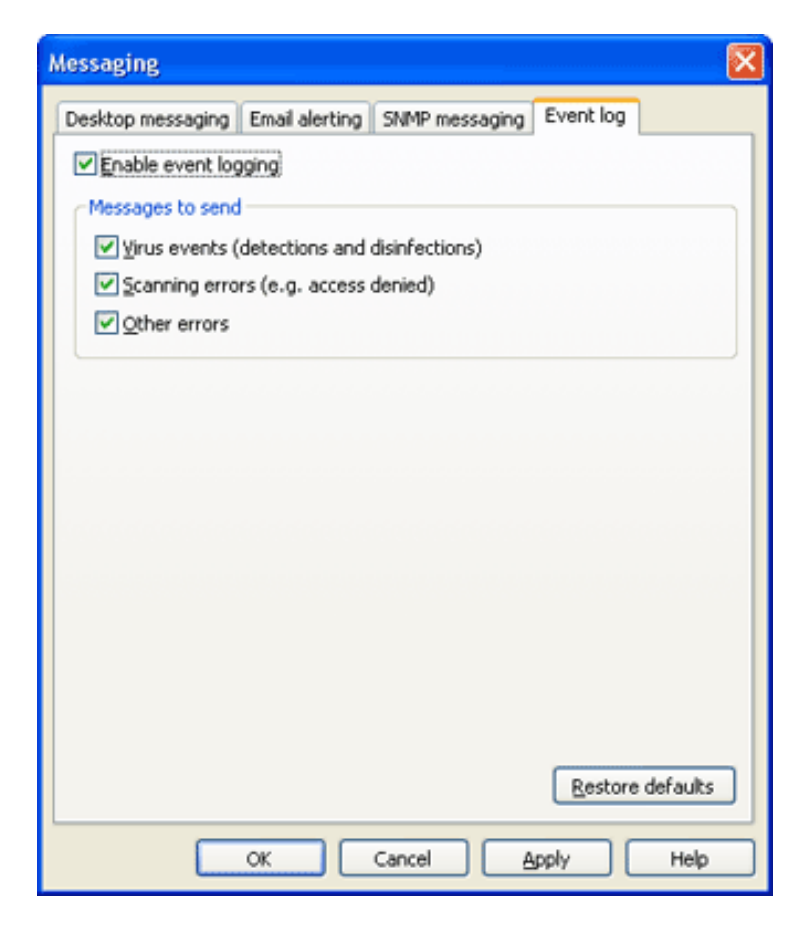

## **Enable event logging**

<span id="page-42-0"></span>Select this to enable Sophos Anti−Virus to send messages to the Windows event log.

### **Messages to send**

Select the events for which you want Sophos Anti−Virus to send messages. **Scanning errors** include instances when Sophos Anti−Virus is denied access to an item that it attempts to scan.

## **SNMP messaging**

If the Sophos Enterprise Console is used to administer Sophos Anti–Vir[us on works](#page-4-0)tations, it may override changes made here. To avoid this, refer to the console help. To enable Sophos Anti−Virus to send SNMP messages when a virus is found or an error occurs, do as follows. This applies to on−access, on−demand and right−click scanning.

- In the home page of the **Sophos Anti−Virus** window, click **Configure** 1. **Sophos Anti−Virus**.
- 2. In the **Configure** page, click **Messaging**.
- 3. In the **Messaging** dialog box, click the **SNMP messaging** tab. Set the options as described below.

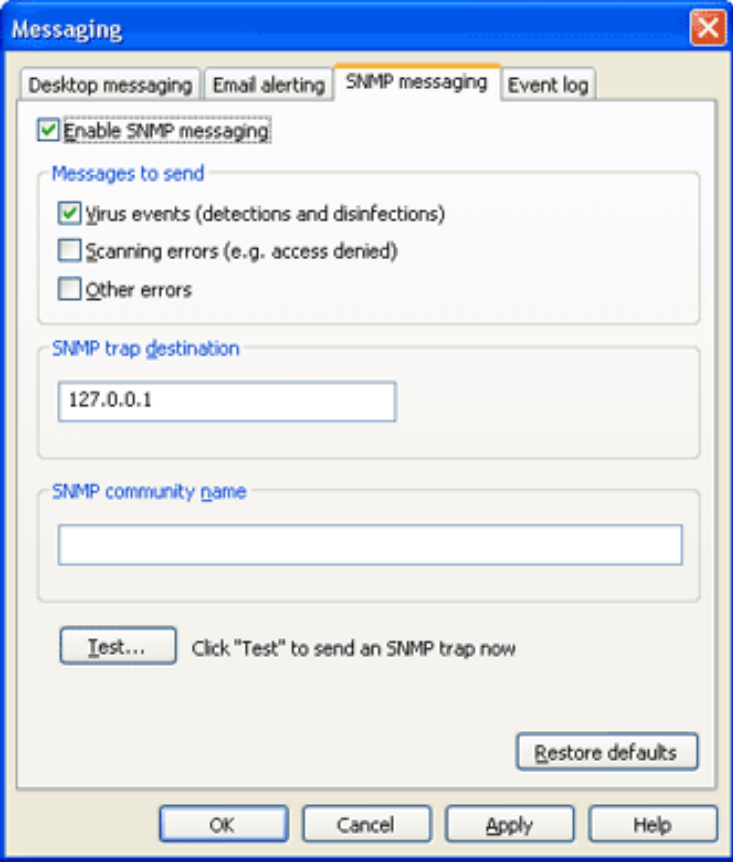

### **Enable SNMP messaging**

Select this to enable Sophos Anti−Virus to send SNMP messages.

### **Messages to send**

Select the events for which you want Sophos Anti−Virus to send email alerts. **Scanning errors** include instances when Sophos Anti−Virus is denied access to an item that it attempts to scan.

### **SNMP trap destination**

In the text box, type the IP address or name of the computer to which alerts are sent.

### **SNMP community name**

In the text box, type the SNMP community name.

### **Test**

Click this to send a test SNMP message to the SNMP trap destination you have specified.

# **Logging**

This section includes the following.

- [Viewing the log for this computer](#page-45-0)
- [Configuring the log for this computer](#page-45-1)
- [Viewing the log for an on−demand scan](#page-46-0)

## <span id="page-45-0"></span>**Viewing the log for this computer**

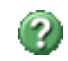

**The log for this computer** is a log of all scanning on the computer.

- In the [home page](#page-4-0) of the **Sophos Anti−Virus** window, click **Configure** 1. **Sophos Anti−Virus**.
- 2. In the **Configure** page, click **View log** to display the log for the computer.
- 3. From the log page, you can copy the log to the clipboard, or email or print the log.

To find specific text in the log, click **Find** and enter the text you want to find.

The times in the **Time** column refer to the local time zone, but **those in the Message** column refer to UTC.

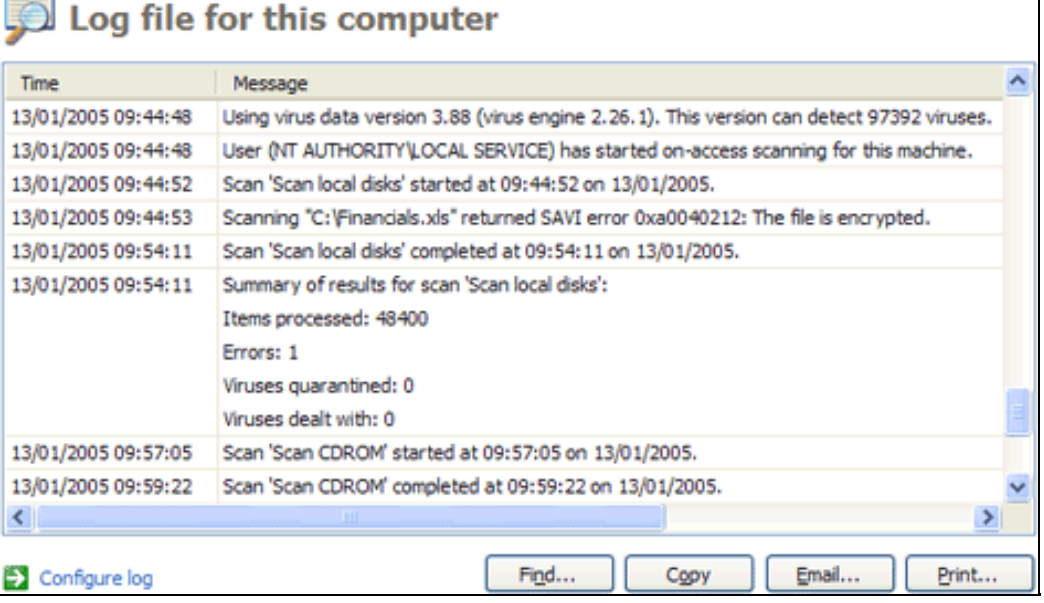

## <span id="page-45-1"></span>**Configuring the log for this computer**

**The log for this computer** is a log of all scanning on the computer. It is stored in the following location:

C:\Documents and Settings\All Users\Application Data\Sophos\Sophos Anti−Virus\logs\SAV.txt

- In the [home page](#page-4-0) of the **Sophos Anti−Virus** window, click **Configure** 1. **Sophos Anti−Virus**.
- 2. In the **Configure** page, click **View log**.
- In the log page, click **Configure log** to display the **Configure logging for** 3. **this computer** dialog box. Set the options as described below.

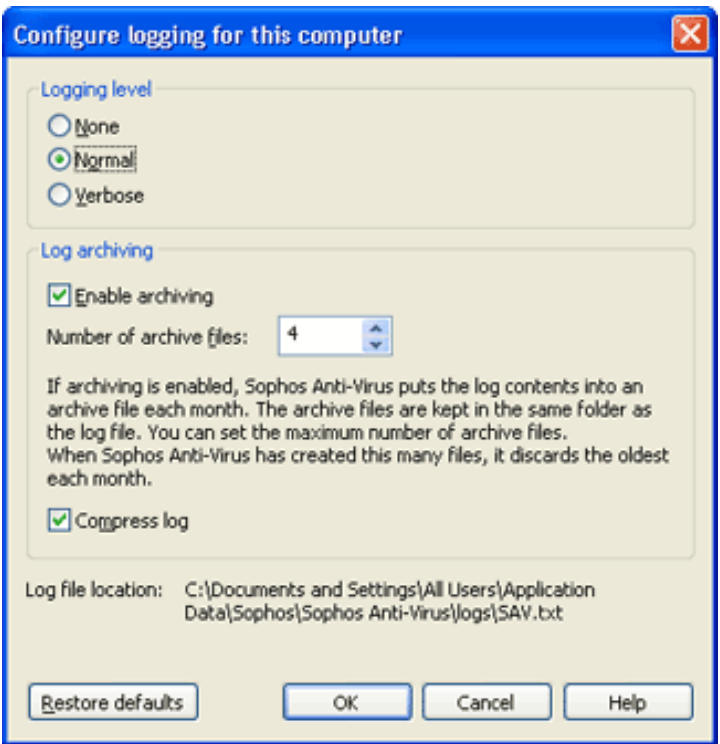

### **Logging level**

To stop anything being logged, click **None**. To log summary information, error messages and so on, click **Normal**. To log most information, including files scanned, major stages of a scan, and so on, click **Verbose**.

### **Log archiving**

To enable the log file to be archived monthly, select **Enable archiving**. Select the **Number of archive files** to store before the oldest one is deleted. Select **Compress log** to reduce the size of the log file.

## <span id="page-46-0"></span>**Viewing the log for an on−demand scan**

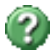

The **log for an on−demand scan** is a log of what happened each time

that scan was run.

- In the [home page](#page-4-0) of the **Sophos Anti−Virus** window, in the **Available** 1. **scans** list, select the scan for which you want to view the log. Click **Summary**.
- 2. In the summary dialog box, click the link at the bottom.

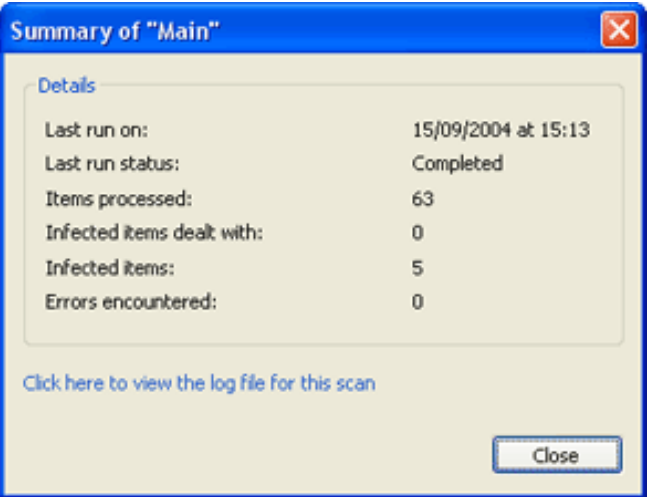

3. From the log window, you can copy the log to the clipboard, or email or print the log.

The times in the **Time** column refer to the local time zone, but those in the **Message** column refer to UTC.

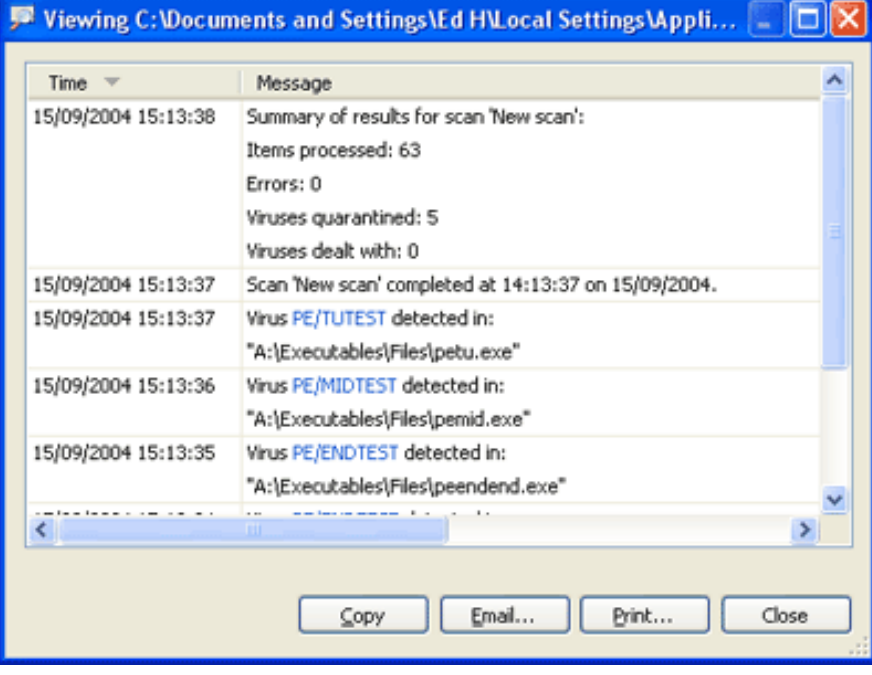

# **Updating**

This section includes the following.

- [Updating immediately](#page-48-0)
- [Setting up automatic updating](#page-48-1)
- [Setting a source for updates](#page-49-0)
- [Setting an alternative source for updates](#page-51-0)
- [Scheduling updates](#page-52-0)
- [Updating via a proxy](#page-53-0)
- [Limiting the bandwidth used](#page-54-0)
- [Logging updates](#page-55-0)

## <span id="page-48-0"></span>**Updating immediately**

If you have installed Sophos Anti−Virus as recommended in Sophos documentation, updating occurs automatically. If you want to update Sophos Anti−Virus immediately, you can do so.

1. Locate the Sophos Anti−Virus icon in the system tray (shown below).

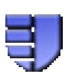

2. Right−click the icon to display a menu, and select **Update now**.

Alternatively, double−click the Sophos Anti−Virus system tray icon. Provided Sophos Anti−Virus has been correctly configured, it checks the usual source for new software and, if necessary, updates itself.

<span id="page-48-1"></span>For information on configuring updating, refer to the other pages in this section.

## **Setting up automatic updating**

If your computer is on a network, or if your administrator installed Sophos Anti−Virus for you, Sophos Anti−Virus should have been set to update itself automatically.

If automatic updating has not been set up, follow the steps below. For full information on the options at each step, refer to the section describing that configuration page.

引

- 2. Right−click the icon to display a menu, and select **Configure updating**.
- In the **Properties for Sophos AutoUpdate** dialog box, click the **Primary** 3. **server** tab and [set the source for updates.](#page-49-0) Your administrator can give you the details you need to enter.

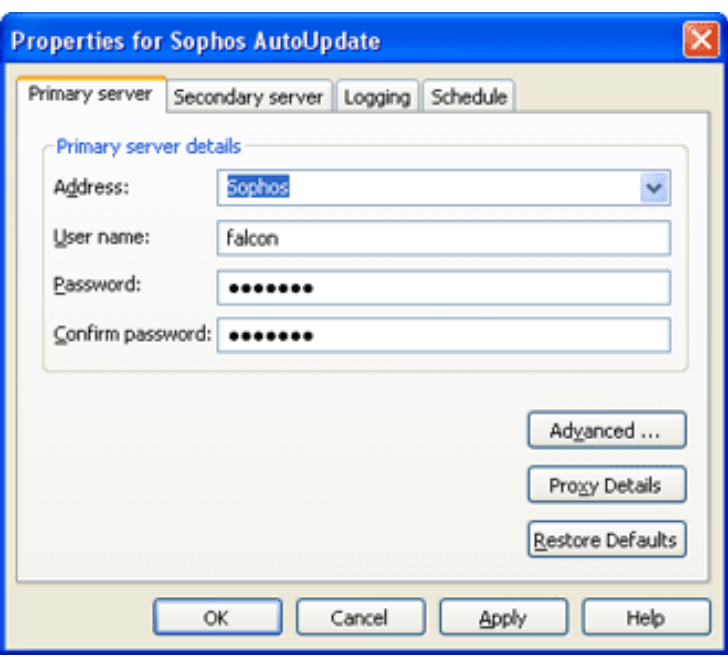

4. Click the **Schedule** tab and [schedule updates.](#page-52-0)

<span id="page-49-0"></span>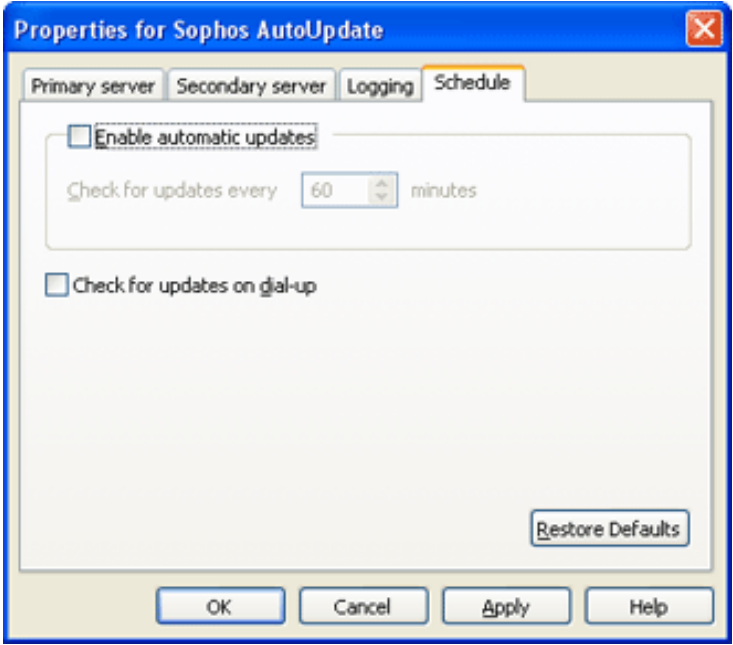

## **Setting a source for updates**

If you want Sophos Anti−Virus to update itself automatically, you must specify where it fetches updates from.

1. Locate the Sophos Anti−Virus icon in the system tray (shown below).

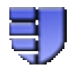

- 2. Right−click the icon to display a menu, and select **Configure updating**.
- In the **Properties for Sophos AutoUpdate** dialog box, click the **Primary** 3. **server** tab and enter the details needed as described below.

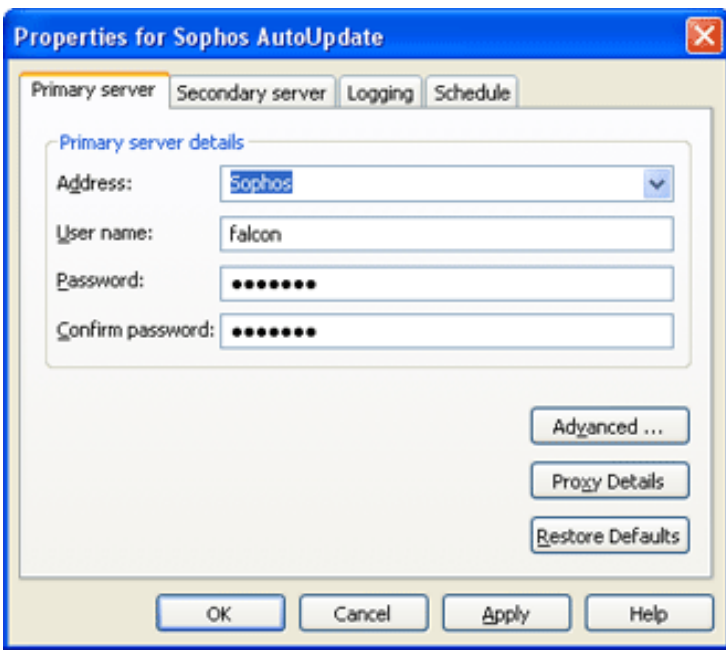

### **Address**

Enter the address (UNC (network) path or web address) from which Sophos Anti−Virus will usually fetch updates. If you select **Sophos**, Sophos Anti−Virus will download updates directly from Sophos via the internet.

Your administrator can give you the address and account details you need.

### **User name**

If necessary, enter the **User name** for the account that will be used to access the server, and then enter and confirm the **Password**.

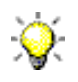

If the **User name** needs to be qualified to indicate the domain, use the form domain\username.

If you want to limit the bandwidth used, click **[Advanced](#page-54-0)**.

If you access the internet via a proxy server, click **Apply** and then **[Proxy](#page-53-0) [Details](#page-53-0)**. Note that some internet service providers require web requests to be sent to a proxy server.

## <span id="page-51-0"></span>**Setting an alternative source for updates**

You can set an alternative source for updates. If Sophos Anti−Virus cannot contact its usual source, it will attempt to update from this alternative source.

1. Locate the Sophos Anti−Virus icon in the system tray (shown below).

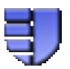

- 2. Right−click the icon to display a menu, and select **Configure updating**.
- In the **Properties for Sophos AutoUpdate** dialog box, click the 3. **Secondary server** tab. Then enter the details as described below.

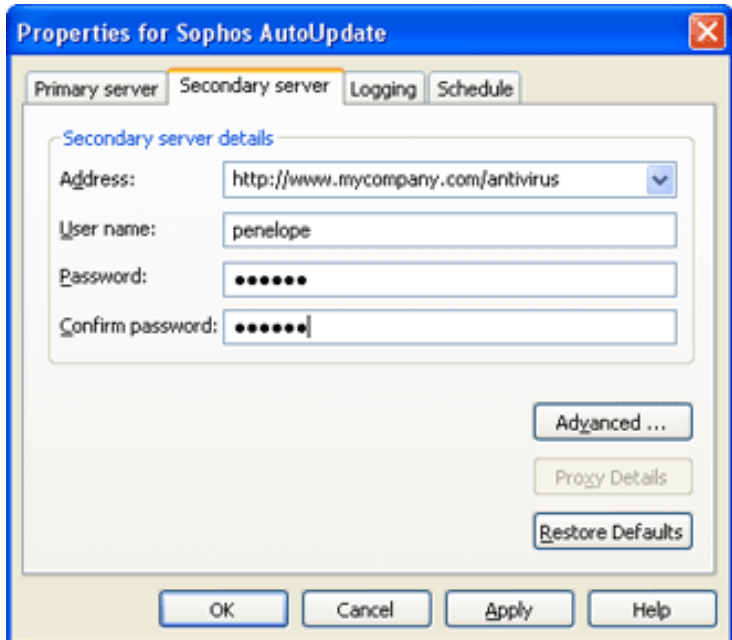

## **Address**

Enter the **Address** (UNC (network) path or web address) from which Sophos Anti−Virus will fetch updates if it cannot contact the usual source. If you select **Sophos**, Sophos Anti−Virus will download updates directly from Sophos via the internet.

Your administrator can give you the address and account details  $\sum_{\text{you need.}}$ 

### **User name**

If necessary, enter the **User name** for the account that will be used to access the server, and then enter and confirm the **Password**.

If the **User name** needs to be qualified to indicate the domain, use the form domain\username.

If you want to limit the bandwidth used, click **[Advanced](#page-54-0)**.

If you access the address via a proxy server, click **Apply** and then **[Proxy](#page-53-0) [Details](#page-53-0)**. Note that some internet service providers require web requests to be sent to a proxy server.

## <span id="page-52-0"></span>**Scheduling updates**

You can specify when or how often Sophos Anti−Virus updates itself.

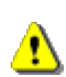

If the Sophos Enterprise Console is used to administer Sophos Anti–Virus on workstations, it may override changes made here. To avoid this, refer to the console help.

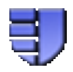

- 2. Right−click the icon to display a menu, and select **Configure updating**.
- In the **Properties for Sophos AutoUpdate** dialog box, click the **Schedule** 3. tab. Then enter the details as described below.

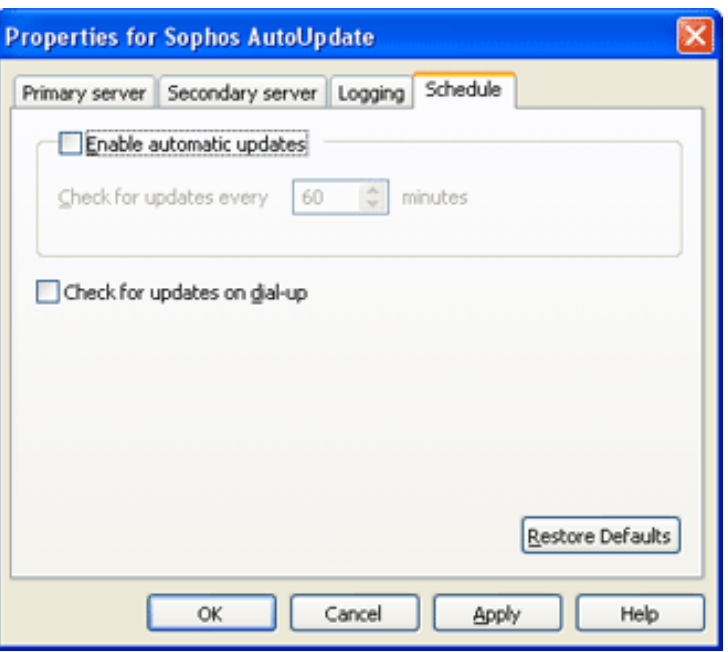

If you want Sophos Anti−Virus to update itself at regular intervals, select **Enable automatic updates**. Then enter the frequency (in minutes) with which Sophos Anti–Virus will check for updated software. The default is 60 minutes.

If the updates are downloaded directly from Sophos, you cannot update more frequently than every 60 minutes. If you update via a dial−up connection to the internet, select **Check for updates on dial−up**. Sophos Anti−Virus will attempt to update whenever you connect to the internet.

## <span id="page-53-0"></span>**Updating via a proxy server**

If Sophos Anti−Virus fetches updates via the internet, you must enter details of any proxy server that you use to connect to the internet.

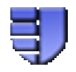

- 2. Right−click the icon to display a menu, and select **Configure updating**.
- In the **Properties for Sophos AutoUpdate** dialog box, click the **Primary** 3. **server** tab or the **Secondary server** tab as required. Ensure that all the details have been correctly entered. Then click **Apply** and then **Proxy Details**.

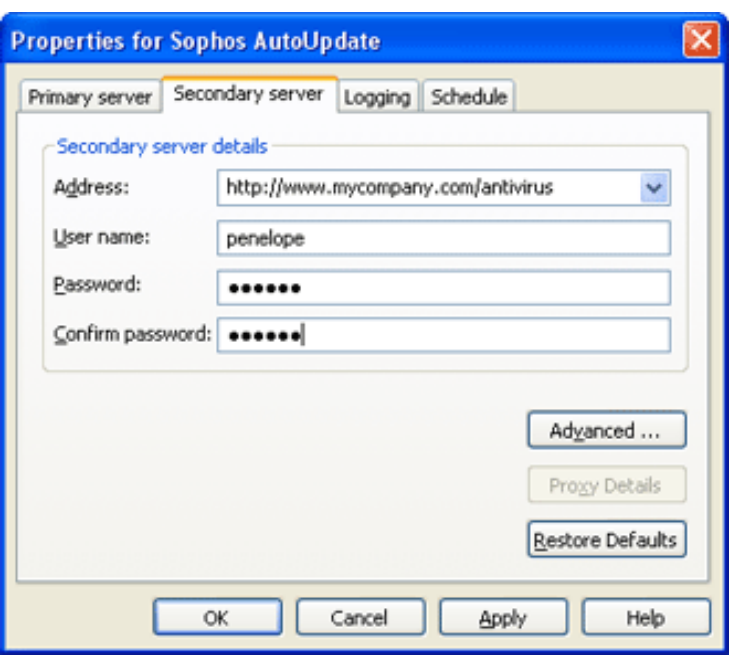

4. In the Proxy details dialog box, select Access the server via a proxy. Then enter the proxy server **Address** and **Port** number. Enter a **User name** and **Password** that give access to the proxy server. If the user name needs to be qualified to indicate the domain, use the form domain\username.

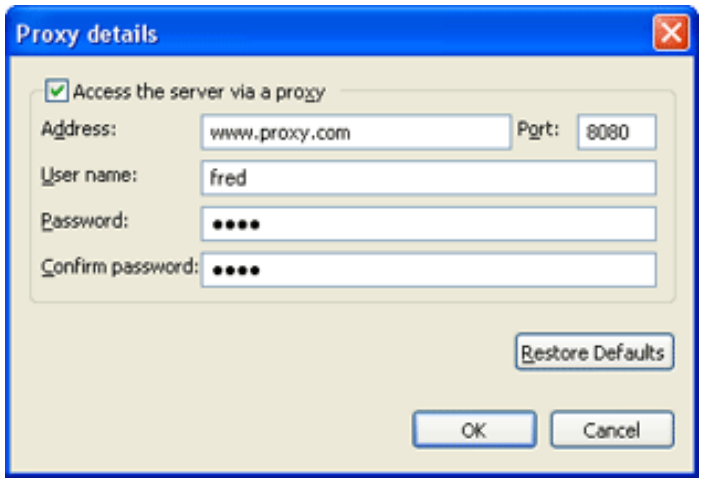

## <span id="page-54-0"></span>**Limiting the bandwidth used**

You can limit the bandwidth used for updating. This prevents Sophos Anti−Virus from using all your bandwidth when you need it for other purposes, e.g. downloading your email.

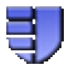

- 2. Right−click the icon to display a menu, and select **Configure updating**.
- In the **Properties for Sophos AutoUpdate** dialog box, click the **Primary** 3. **server** tab or the **Secondary server** tab as required. Then click **Advanced**.

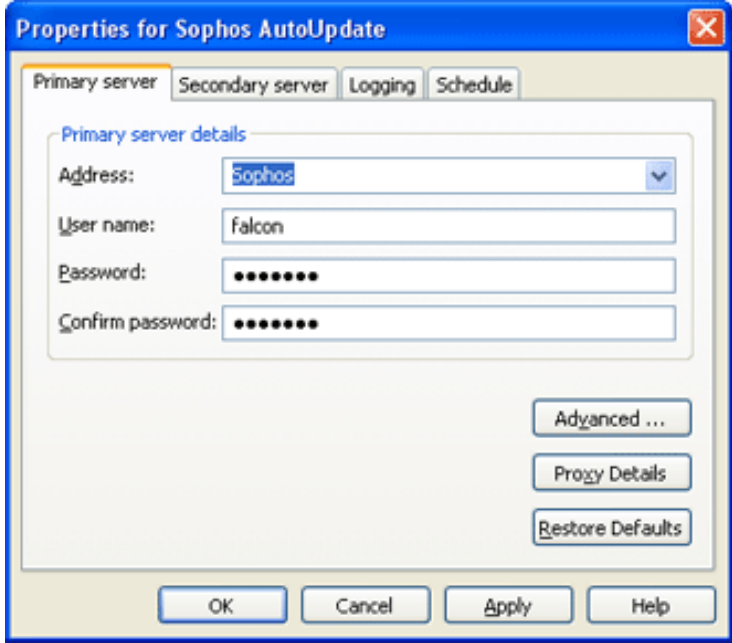

4. In the Advanced settings dialog box, select Limit amount of bandwidth **used** and use the slider control to specify the bandwidth in Kbits/second. If you specify more bandwidth than the computer has available, Sophos Anti−Virus uses all that is available.

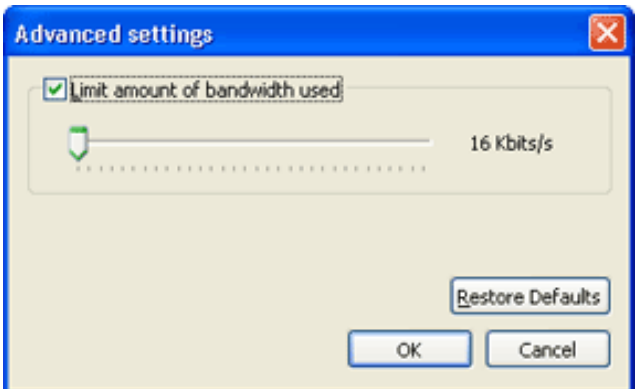

## <span id="page-55-0"></span>**Logging updates**

You can configure Sophos Anti−Virus to record updating activity in a log file.

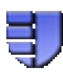

- 2. Right−click the icon to display a menu, and select **Configure updating**.
- In the **Properties for Sophos AutoUpdate** dialog box, click the **Logging** 3. tab. Ensure that **Log Sophos AutoUpdate activity** is selected. Then set other options as described below. When you want to open the log, click **View Log File**.

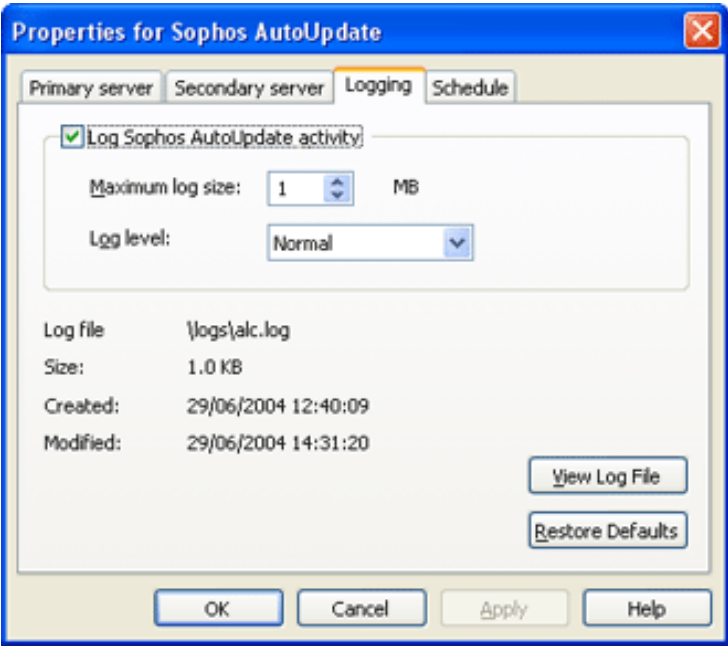

### **Maximum log size**

Specify a maximum size for the log in MB.

### **Log level**

You can select **Normal** or **Verbose** logging. Verbose logging provides information on many more activities than usual, so the log will grow faster. Use this setting only when detailed logging is needed for troubleshooting.

# **Disinfection**

This section includes the following.

- [What is disinfection?](#page-57-0)
- [Getting disinfection information](#page-57-1)
- [Setting up automatic disinfection](#page-58-0)
- [Disinfecting on demand](#page-59-0)
- [Disinfecting with a right−click scan](#page-61-0)
- [Recovering from virus side−effects](#page-62-0)

## <span id="page-57-0"></span>**What is disinfection?**

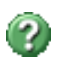

**Disinfection** removes a virus from a file or boot sector. However, it doesn't undo any actions the virus has already taken.

## <span id="page-57-1"></span>**Getting disinfection information**

If a virus is reported, you can get information and disinfection advice via

- the scan progress dialog box (on−demand and right−click scanning)
- [Quarantine manager](#page-58-1) (all scanning types).

## **Getting information via the scan progress dialog box**

For an on−demand scan or a scan run from a right−click menu, in the log that is displayed in the scan progress dialog box, click the name of the virus you want to find out about.

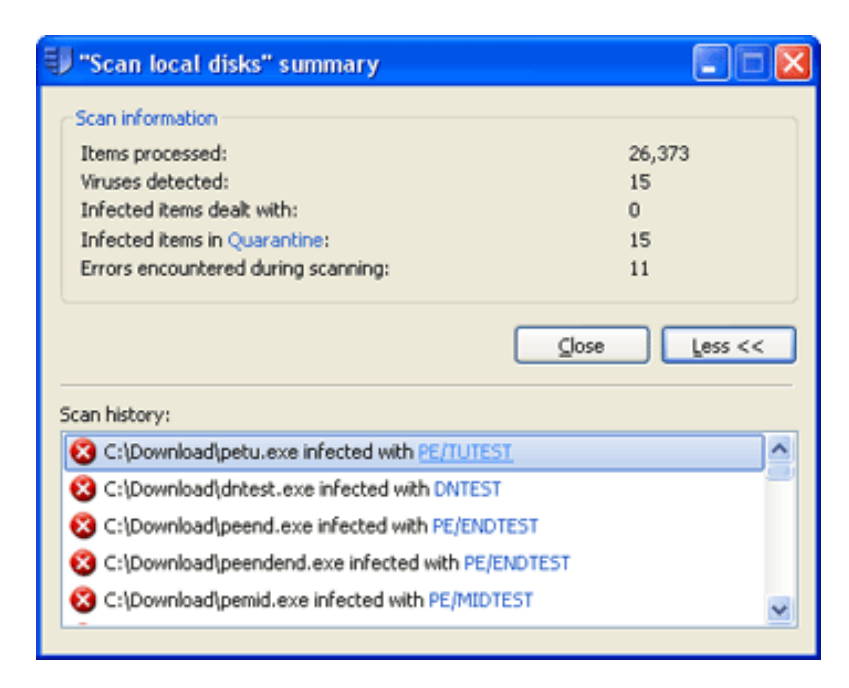

Sophos Anti−Virus connects you to the analysis of the virus on the Sophos website.

## <span id="page-58-1"></span>**Getting information via Quarantine manager**

Open Quarantine manager. To do this, in the [home page](#page-4-0) of the **Sophos Anti−Virus** window, click **Manage quarantine items**.

In the **Virus name** column, click the name of the virus you want to find out about.

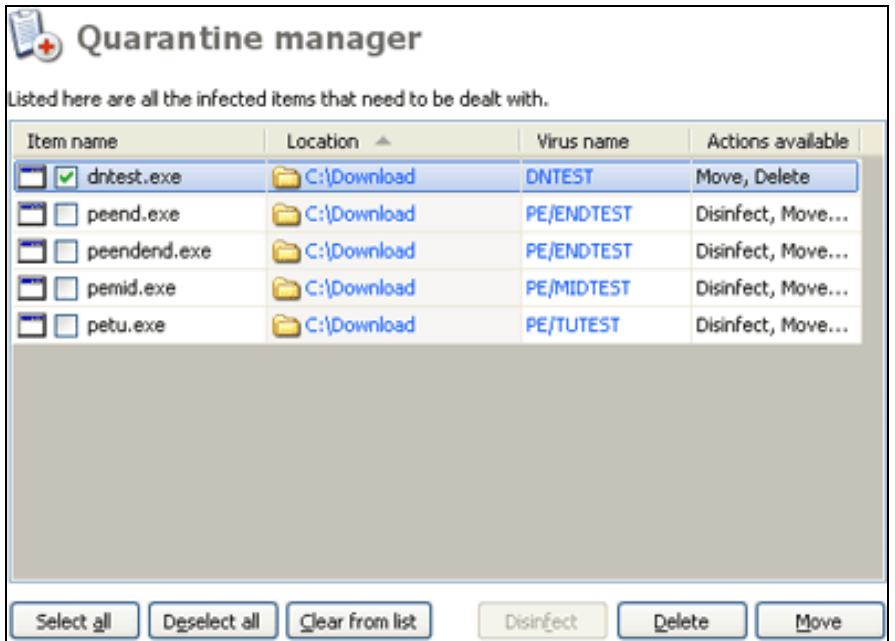

Sophos Anti−Virus connects you to the analysis of the virus on the Sophos website.

## <span id="page-58-0"></span>**Setting up automatic disinfection**

If the Sophos Enterprise Console is used to administer Sophos Anti–Virus on workstations, it may override changes made here. To avoid this, refer to the console help.

Sophos Anti−Virus can disinfect many infected items, or make them safe, automatically, when on−access scanning is turned on. Any actions that Sophos Anti−Virus takes against infected items are logged in the [log for this computer](#page-45-0).

- In the [home page](#page-4-0) of the **Sophos Anti−Virus** window, click **Configure** 1. **Sophos Anti−Virus**.
- 2. In the **Configure** page, click **On−access scanning**.
- 3. Click the **Disinfection** tab. Set the options as described below.

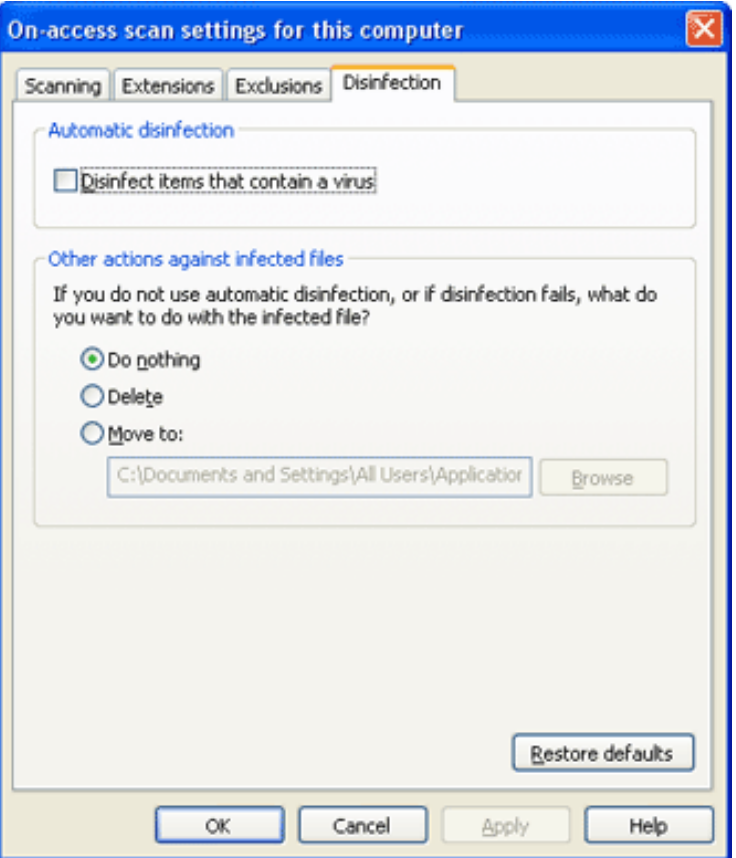

### **Disinfect items that contain a virus**

Select this to enable Sophos Anti−Virus to disinfect floppy disk boot sectors, documents, programs and anything else that is selected for scanning. Disinfection of documents does not repair any changes the virus has made in the document. (Refer to [Getting disinfection information](#page-57-1) to find out how to view details on the Sophos website of the virus's side−effects.) Disinfection of programs should be used only as a temporary measure. You should subsequently replace disinfected programs from the original disks or a clean backup.

### **Other actions against infected files**

### **You should use this option only if advised to by Sophos technical support.**

Sophos Anti−Virus can make an infected file safe in ways other than disinfection. Click **Delete** to dispose of the file. Click **Move to** to move the file to another folder, which you can select using **Browse**. Moving an executable file reduces the likelihood of it being run.

<span id="page-59-0"></span>You can't automatically delete or move infected mailboxes.

## **Disinfecting on demand**

Sophos Anti−Virus can disinfect many infected items, or make them safe, when you run an on−demand scan. Any actions that Sophos Anti−Virus takes against infected items are logged in the [log for the on−demand scan](#page-46-0).

- In the [home page](#page-4-0) of the **Sophos Anti−Virus** window, in the **Available** 1. **scans** list, select the scan for which you want to enable disinfection. Click **Edit** to display the scan setup page.
- 2. Click **Configure this scan**.
- 3. Click the **Disinfection** tab. Set the options as described below.

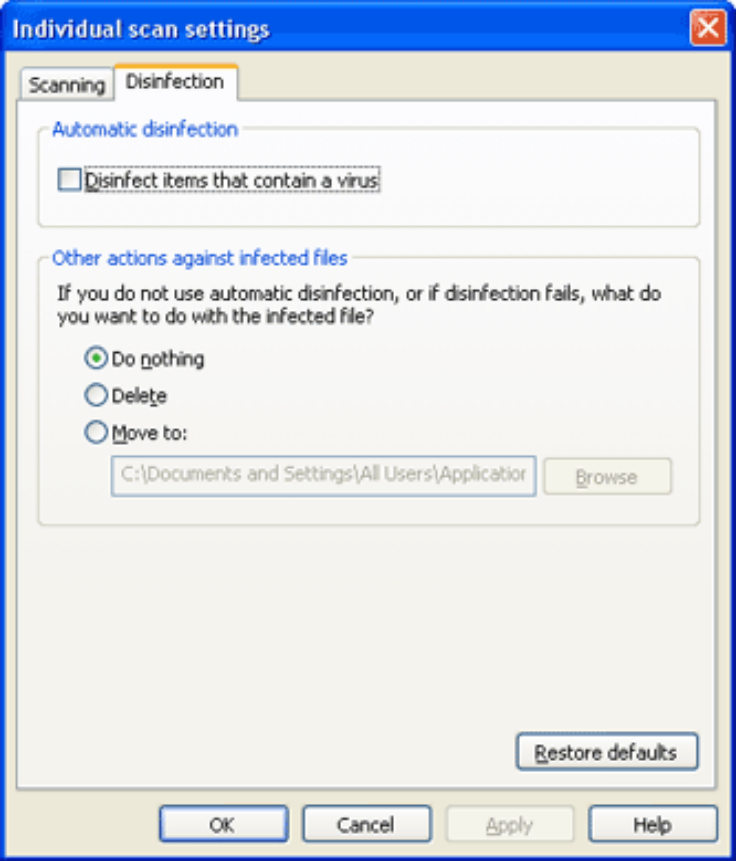

### **Disinfect items that contain a virus**

Select this to enable Sophos Anti−Virus to disinfect floppy disk boot sectors, documents, programs and anything else that is selected for scanning. Disinfection of documents does not repair any changes the virus has made in the document. (Refer to [Getting disinfection information](#page-57-1) to find out how to view details on the Sophos website of the virus's side−effects.) Disinfection of programs should be used only as a temporary measure. You should subsequently replace disinfected programs from the original disks or a clean backup.

### **Other actions against infected files**

### **You should use this option only if advised to by Sophos technical support.**

Sophos Anti−Virus can make an infected file safe in ways other than disinfection. Click **Delete** to dispose of the file. Click **Move to** to move the file to another folder, which you can select using **Browse**. Moving an executable file reduces the likelihood of it being run.

You can't automatically delete or move infected mailboxes.

## <span id="page-61-0"></span>**Disinfecting with a right−click scan**

Sophos Anti−Virus can disinfect many infected items, or make them safe, when you run a scan from a right−click menu. Any actions that Sophos Anti−Virus takes against infected items are logged in the [log for this computer](#page-45-0).

- 1. In the **Sophos Anti–Virus** window, on the **Configure** menu, click **Right−click scanning**.
- 2. Click the **Disinfection** tab. Set the options as described below.

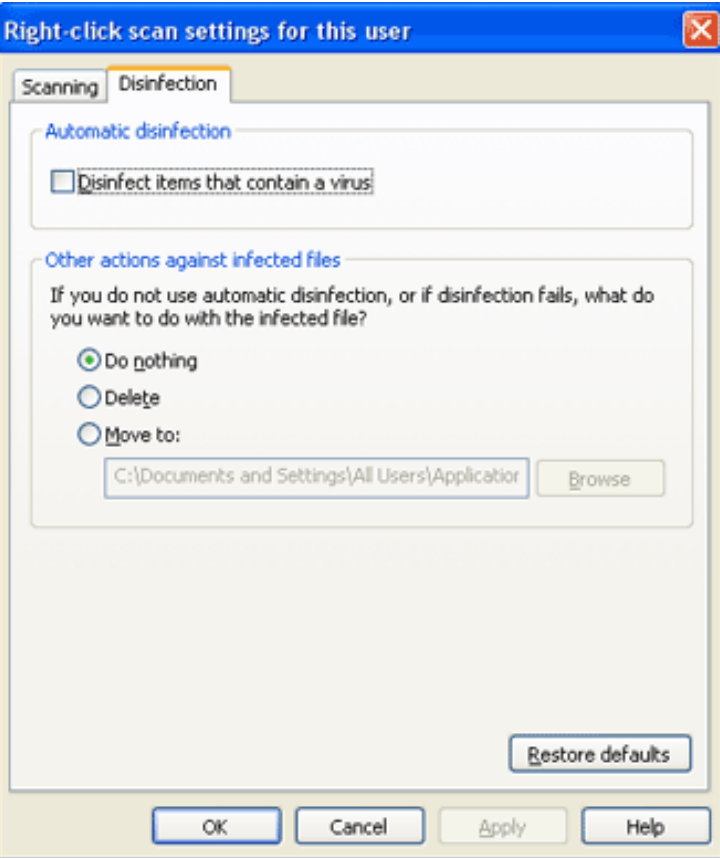

#### **Disinfect items that contain a virus**

Select this to enable Sophos Anti−Virus to disinfect floppy disk boot sectors, documents, programs and anything else that is selected for scanning. Disinfection of documents does not repair any changes the virus has made in the document. (Refer to [Getting disinfection information](#page-57-1) to find out how to view details on the Sophos website of the virus's side−effects.) Disinfection of programs should be used only as a temporary measure. You should subsequently replace disinfected programs from the original disks or a clean backup.

### **Other actions against infected files**

Sophos Anti−Virus can make an infected file safe in ways other than disinfection. Click **Delete** to dispose of the file. Click **Move to** to move the file to another folder, which you can select using **Browse**. Moving an executable file reduces the likelihood of it being run.

You can't automatically delete or move infected mailboxes.

## <span id="page-62-0"></span>**Recovering from virus side−effects**

Recovery from virus infection depends on how the virus infected the computer. Some viruses leave you with no side−effects to deal with, others may have such extreme side−effects that you have to restore a hard disk in order to recover.

Some viruses gradually make minor changes to data. This type of corruption can be hard to detect. It is therefore very important that you read the virus analysis on the Sophos website, and check documents carefully after disinfection.

Sound backups are crucial. You should keep original executables on write−protected disks so that infected programs can easily be replaced. If you did not have them before you were infected, create or obtain them in case of future infections.

Sometimes you can recover data from disks damaged by a virus. Sophos can supply utilities for repairing the damage caused by some viruses. Contact [Sophos](#page-70-0) [technical support](#page-70-0) for advice.

# **Managing quarantine items**

This section includes the following.

- [What is Quarantine manager?](#page-63-0)
- [Dealing with viruses in quarantine](#page-63-1)
- [Configuring user rights for Quarantine manager](#page-64-0)

## <span id="page-63-0"></span>**What is Quarantine manager?**

Quarantine manager enables you to deal with all viruses found by a scan. Each item is here for one of the following reasons.

- No disinfection options (disinfect, delete, move) were chosen for the scan that found the item.
- A disinfection option was chosen for the scan that found the item but the option failed.
- The item is multiply−infected and still contains viruses.

A disinfection option may have failed because of insufficient access rights. If you have greater rights, you can use Quarantine manager to disinfect, delete or move the item.

## <span id="page-63-1"></span>**Dealing with viruses in quarantine**

- 1. Open Quarantine manager. To do this, in the [home page](#page-4-0) of the **Sophos Anti−Virus** window, click **Manage quarantine items**.
- 2. In the **Quarantine manager** page, all the infected items are listed. **Location** displays whereabouts the item is stored on disk. You can click this to list the items in order of location. **Virus name** displays the virus with which the item is infected. **Actions available** displays whether you can disinfect, delete or move the item. To configure what you can do, refer to [Configuring user rights for Quarantine manager.](#page-64-0) To deal with the viruses, use the buttons described below.

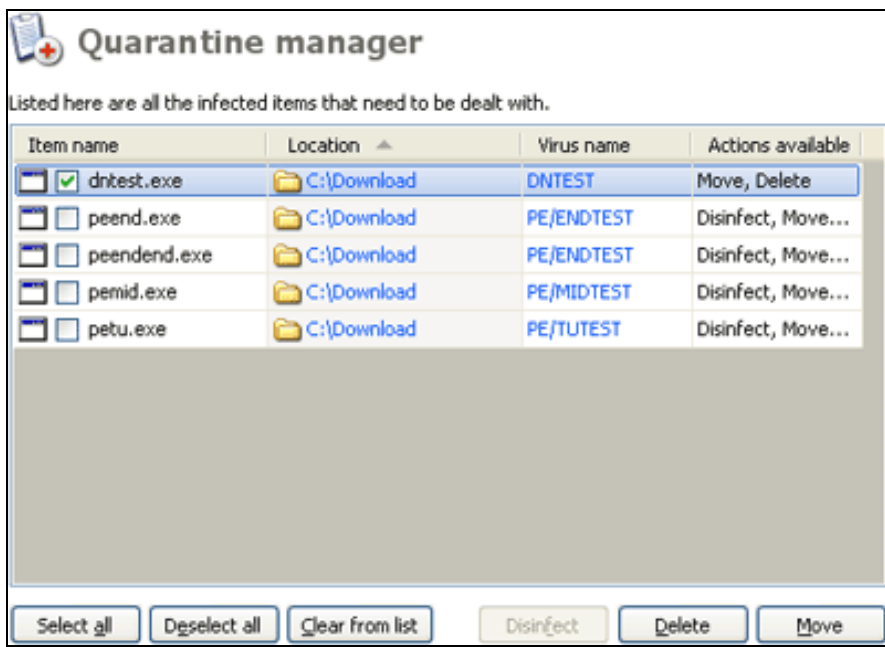

### **Select all/Deselect all**

Click these buttons to select or deselect all the items. This enables you to perform the same action on a group of items. To select or deselect a particular item, click the check box to the left of the item name.

### **Clear from list**

Click this to remove selected items from the list, if you are sure they don't contain a virus. This doesn't delete the items from disk, however.

### **Disinfect**

Click this to disinfect the selected items. Disinfection of documents does not repair any changes the virus has made in the document. Disinfection of programs should be used only as a temporary measure. You should subsequently replace disinfected programs from the original disks or a clean backup.

#### **Delete**

Click this to dispose of the selected items. Use this function with care.

### **Move**

<span id="page-64-0"></span>Click this to move the selected items to another folder. Each item is moved to the folder that was specified when disinfection was set up. Moving an executable file reduces the likelihood of it being run. Use this function with care.

## **Configuring user rights for Quarantine manager**

- In the [home page](#page-4-0) of the **Sophos Anti−Virus** window, click **Manage** 1. **quarantine items**.
- In the **Quarantine manager** page, click **Configure user rights for** 2. **Quarantine manager**.
- 3. In the **Configure user rights for Quarantine manager** dialog box, select the rights that each level of user should have, as explained below.

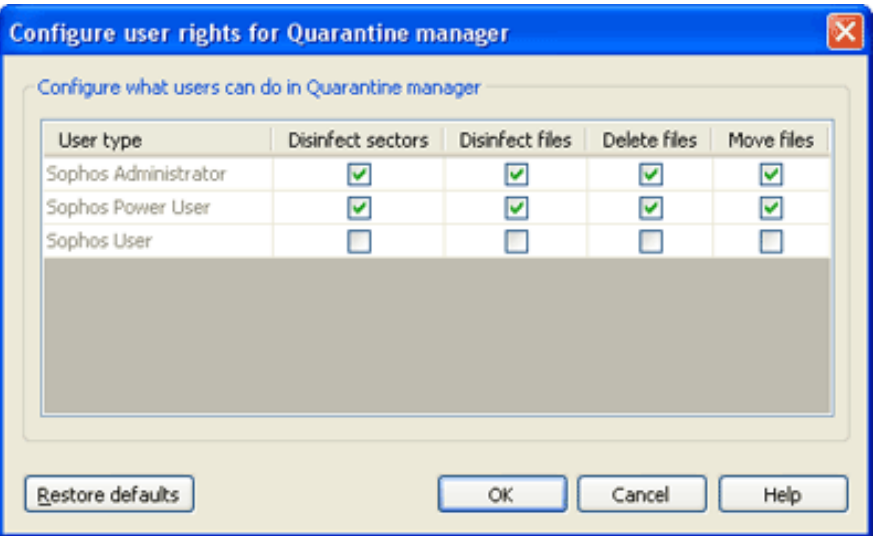

### **User type**

You can change the rights for each of the three types of user, depending on the type of user you are logged on as. For more information on user types, refer to [Types of user.](#page-18-0) Remember that the rights you set here apply only to Quarantine manager.

### **Disinfect sectors**

Select this to enable Sophos Anti−Virus to disinfect floppy disk boot sectors.

### **Disinfect files**

Select this to enable Sophos Anti−Virus to disinfect documents and programs. Disinfection of documents does not repair any changes the virus has made in the document. Disinfection of programs should be used only as a temporary measure. You should subsequently replace disinfected programs from the original disks or a clean backup.

### **Delete files**

Select this to enable Sophos Anti−Virus to dispose of infected files.

### **Move files**

Select this to enable Sophos Anti−Virus to move infected files to another folder. Moving an executable file reduces the likelihood of it being run.

# **Troubleshooting**

This section includes the following.

- [System tray icon has a white cross](#page-67-0)
- [System tray icon is greyed out](#page-68-0)
- [Virus not disinfected](#page-68-1)
- [Virus fragment reported](#page-68-2)
- [Unable to access disk with infected boot sector](#page-69-0)
- [Unable to access areas of Sophos Anti−Virus](#page-70-1)
- [Getting further help](#page-70-0)

## <span id="page-67-0"></span>**System tray icon has a white cross**

If a white cross is superimposed on the [Sophos Anti−Virus system tray icon](#page-6-0), updating has failed.

To find out more about an update failure, look at the update log. Right−click the Sophos Anti−Virus system tray icon to display a menu. Select **Configure updating**. Then click the **Logging** tab and click **View Log File**.

The sections below explain why updating may fail, and how you can change the settings to correct the problem.

You need Sophos Administrator rights to change the updating settings.

## **Sophos Anti−Virus contacts the wrong source for updates**

- 1. Right–click the Sophos Anti–Virus system tray icon to display a menu. Select **Configure updating**.
- 2. Click the [Primary server](#page-49-0) tab. Check that the address and account details are those supplied by your administrator.

## **Sophos Anti−Virus cannot use your proxy server**

If your copy of Sophos Anti−Virus updates itself via the internet, you must ensure that it can use your proxy server (if there is one).

- 1. Right–click the Sophos Anti–Virus system tray icon to display a menu. Select **Configure updating**.
- 2. Click the **Primary server** tab. Then click **Proxy Details**.

3. In the [Proxy details](#page-53-0) dialog box, enter the proxy server address and port number, and the account details.

## **Automatic updating is not correctly scheduled**

- 1. Right–click the Sophos Anti–Virus system tray icon to display a menu. Select **Configure updating**.
- 2. Click the **[Schedule](#page-52-0)** tab. If your computer is networked, or if you update via a broadband internet connection, select **Enable automatic updates** and enter the frequency of updating. If you update via a dial−up connection, select **Check for updates on dial−up**.

## **The source for updates is not being maintained**

Your company may have moved the directory (on the network or on a web server) from which you should update. Alternatively, they may not be maintaining the directory. If you think this may be the case, contact your network administrator.

## <span id="page-68-0"></span>**System tray icon is greyed out**

If the [Sophos Anti−Virus system tray icon](#page-6-0) is greyed out, the computer is not protected by on−access scanning.

To enable on−access scanning for all users on the computer, refer to [Turning](#page-8-0) [protection on or off for the computer.](#page-8-0)

## <span id="page-68-1"></span>**Virus not disinfected**

If Sophos Anti−Virus has not attempted to disinfect a virus, check that automatic disinfection has been enabled.

If Sophos Anti−Virus could not disinfect the virus ("Disinfection failed"), it may be that it cannot disinfect that type of virus.

You should also check the following:

- If dealing with a removable medium (e.g. floppy disk, CD), make sure that it is not write−protected.
- If dealing with files on an NTFS volume (Windows 2000/XP/2003), make sure that it is not write−protected.

<span id="page-68-2"></span>Sophos Anti−Virus does not disinfect a virus fragment because it has not found an exact virus match. Refer to [Virus fragment reported](#page-68-2).

## **Virus fragment reported**

If a virus fragment is reported, contact [Sophos technical support](#page-70-0) for advice.

The report of a virus fragment indicates that part of a file matches part of a virus. There are three possible causes:

## **Variant of a known virus**

Many new viruses are based on existing ones, so that code fragments typical of a known virus may appear in files infected with a new one. If a virus fragment is reported, it is possible that Sophos Anti−Virus has detected a new virus, which could become active.

## **Corrupted virus**

Many viruses contain bugs in their replication routines that cause them to infect target files incorrectly. An inactive portion of the virus (possibly a substantial part) may appear within the host file, and this is detected by Sophos Anti−Virus. A corrupted virus cannot spread.

## **Database containing a virus**

When running a full scan, Sophos Anti–Virus may report that there is a virus fragment in a database file.

## <span id="page-69-0"></span>**Unable to access disk with infected boot sector**

If the Sophos Enterprise Console is used to administer Sophos Anti–Virus on workstations, it may override changes made here. To avoid this, refer to the console help.

By default, Sophos Anti−Virus prevents access to removable disks whose boot sectors are infected. To allow access (e.g. to copy files from a floppy disk infected with a boot sector virus), do as follows.

- In the [home page](#page-4-0) of the **Sophos Anti−Virus** window, click **Configure** 1. **Sophos Anti−Virus**.
- 2. In the **Configure** page, click **On−access scanning**.
- 3. In the **On–access scan settings for this computer** dialog box, click the **Scanning** tab.
- 4. Select **Allow access to drives with infected boot sectors**.

Deselect the option when you have finished accessing the disk.

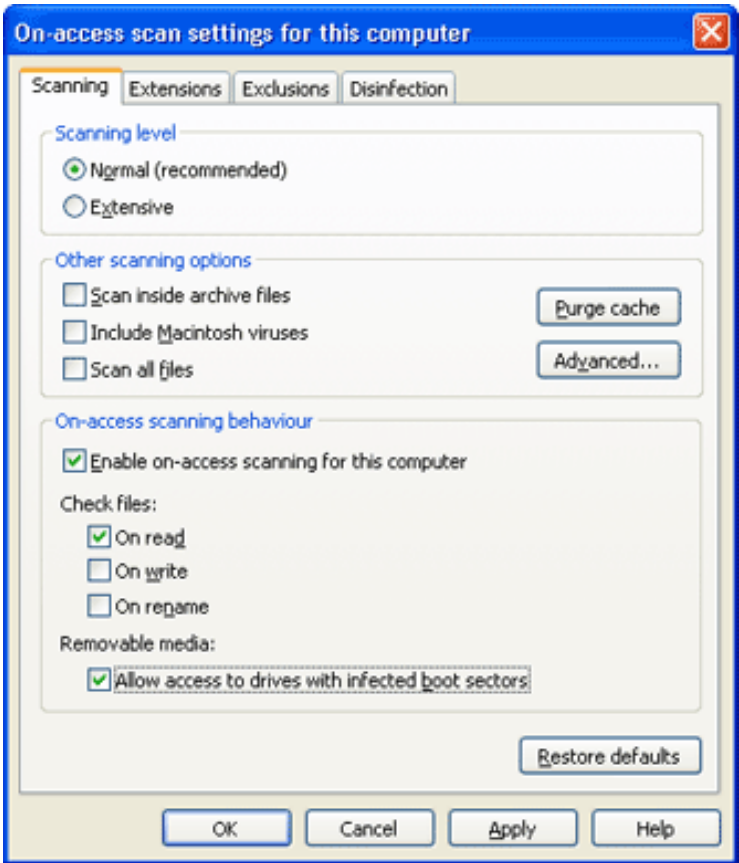

## <span id="page-70-1"></span>**Unable to access areas of Sophos Anti−Virus**

If you are unable to use or configure particular areas of Sophos Anti−Virus, it might be because access to these areas is restricted to particular types of user. Refer to [Restricting access rights](#page-17-0).

## <span id="page-70-0"></span>**Getting further help**

For technical support information, visit

[www.sophos.com/support](http://www.sophos.com/support)

If you contact technical support, provide as much information as possible, including Sophos software version number(s), operating system(s) and patch level(s), and the exact text of any error messages.

*Sophos Anti-Virus for Windows 2000/XP/2003*

Copyright © 2004, 2005 by Sophos Plc

All rights reserved. No part of this publication may be reproduced, stored in a retrieval system, or transmitted, in any form or by any means, electronic, mechanical, photocopying, recording or otherwise unless you are either a valid licensee where the documentation can be reproduced in accordance with the licence terms or you otherwise have the prior permission in writing of the copyright owner.

Any name should be assumed to be a trademark unless stated otherwise. InterCheck and Sophos are registered trademarks of Sophos Plc.